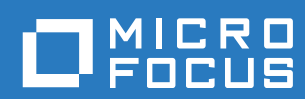

# ZENworks 2017 Guide de mise à niveau

**Décembre 2016**

#### **Mentions légales**

Pour plus d'informations sur les mentions légales, les marques, les exclusions de garantie, les garanties, les limitations en matière d'exportation et d'utilisation, les droits du gouvernement américain, la politique relative aux brevets et la compatibilité avec la norme FIPS, consultez le site <https://www.novell.com/company/legal/>.

**Copyright © 2016 Micro Focus Software Inc. Tous droits réservés.**

# **Table des matières**

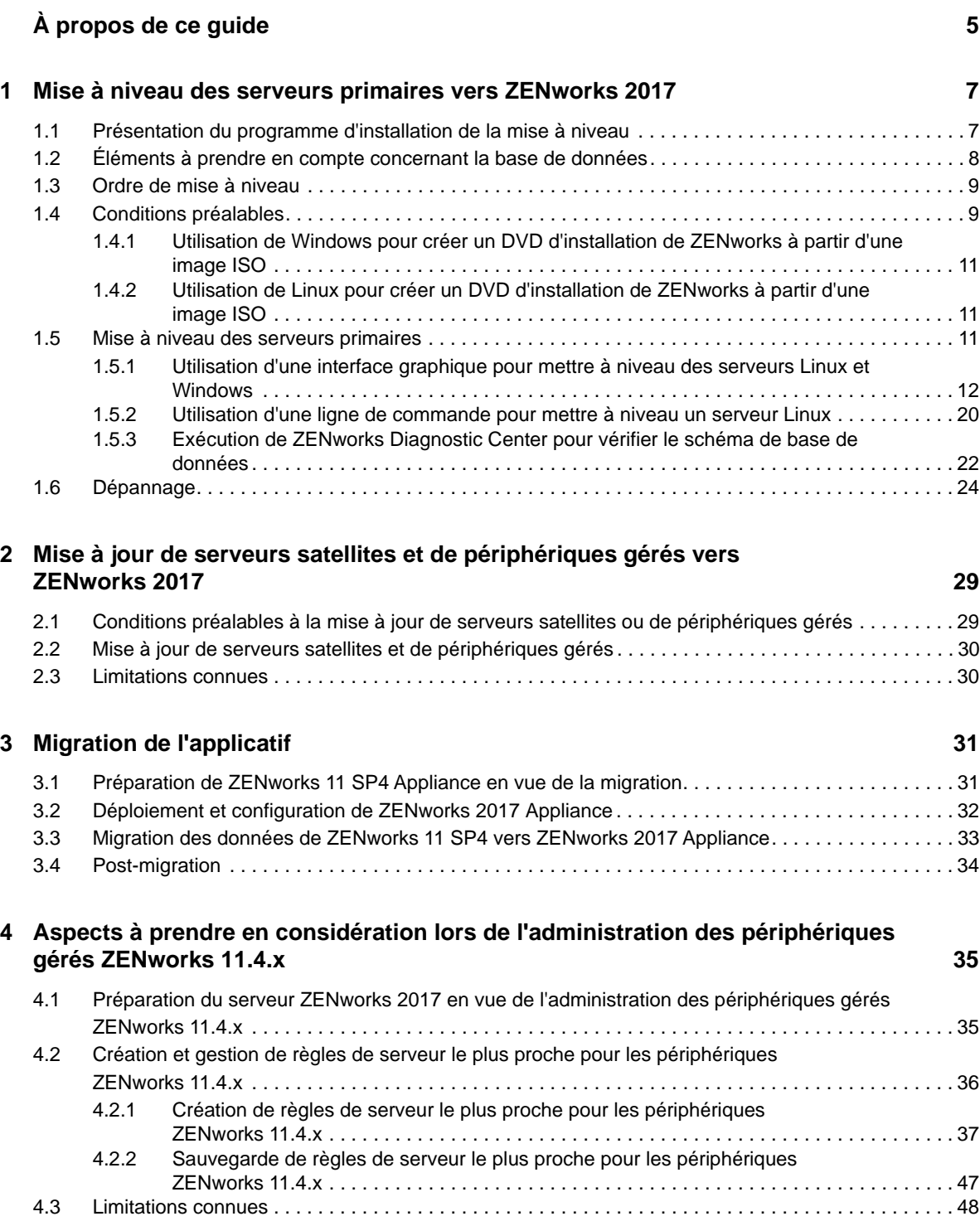

# <span id="page-4-0"></span>**À propos de ce guide**

Ce guide comprend des informations sur les nouvelles améliorations apportées à ZENworks 2017 ainsi que des renseignements destinés à vous aider à mettre à niveau correctement votre installation vers cette version.

Ce guide est organisé de la manière suivante :

- [Chapitre 1, « Mise à niveau des serveurs primaires vers ZENworks 2017 », page 7](#page-6-2)
- [Chapitre 2, « Mise à jour de serveurs satellites et de périphériques gérés vers](#page-28-2)  [ZENworks 2017 », page 29](#page-28-2)
- [Chapitre 3, « Migration de l'applicatif », page 31](#page-30-2)
- [Chapitre 4, « Aspects à prendre en considération lors de l'administration des périphériques](#page-34-2)  [gérés ZENworks 11.4.x », page 35](#page-34-2)

#### **Public**

Le présent guide est destiné aux administrateurs de ZENworks.

#### **Commentaires**

Nous souhaiterions connaître vos commentaires et suggestions sur ce guide et les autres documentations fournies avec ce produit. Utilisez le lien Commenter cette rubrique disponible au bas de chaque page de la documentation en ligne.

#### **Documentation supplémentaire**

D'autres manuels (aux formats PDF et HTML) viennent compléter la documentation relative à ZENworks. Ils facilitent l'apprentissage et la mise en œuvre du produit. Pour de la documentation supplémentaire, reportez-vous au [site Web de documentation de ZENworks](https://www.novell.com/documentation/zenworks2017/).

## <span id="page-6-0"></span>1 <sup>1</sup>**Mise à niveau des serveurs primaires vers ZENworks 2017**

<span id="page-6-2"></span>Le support d'installation de ZENworks 2017 permet de mettre directement à niveau un serveur primaire vers ZENworks 2017 s'il utilise ZENworks 11 SP4 (11.4.0) ou une version ultérieure.

Si le programme d'installation de la mise à niveau fait état de problèmes au cours de la mise à niveau, suivez les procédures recommandées pour y remédier :

- **Version de ZENworks non prise en charge :** mettez à niveau tous les serveurs primaires vers ZENworks 11 SP4. Assurez-vous que tous les serveurs primaires de la zone disposent de la même version de ZENworks 11.4.x.
- **Systèmes d'exploitation non pris en charge :** mettez à niveau les systèmes d'exploitation vers une version prise en charge.

Pour plus d'informations sur les systèmes d'exploitation qui ne sont plus pris en charge, reportez-vous au manuel *[Configuration système requise pour ZENworks 2017](https://www.novell.com/documentation/beta/zenworks2017/zen_system_requirements/data/zen_system_requirements.html)*.

**IMPORTANT :** n'extrayez pas l'image ISO, car vous ne pouvez pas l'utiliser pour l'installation. Celle-ci doit s'effectuer au moyen d'un DVD.

Les sections suivantes fournissent des informations sur la mise à niveau vers ZENworks 2017 :

- [Section 1.1, « Présentation du programme d'installation de la mise à niveau », page 7](#page-6-1)
- [Section 1.2, « Éléments à prendre en compte concernant la base de données », page 8](#page-7-0)
- [Section 1.3, « Ordre de mise à niveau », page 9](#page-8-0)
- [Section 1.4, « Conditions préalables », page 9](#page-8-1)
- [Section 1.5, « Mise à niveau des serveurs primaires », page 11](#page-10-2)
- [Section 1.6, « Dépannage », page 24](#page-23-0)

## <span id="page-6-1"></span>**1.1 Présentation du programme d'installation de la mise à niveau**

- Il met à niveau tous les composants de ZENworks 11 SP4 Configuration Management sur les serveurs primaires, y compris Configuration Management, Asset Management, Asset Inventory, Endpoint Security Management et Patch Management.
- Il met à niveau la base de données ZENworks et de la base de données Audit lors de la mise à niveau du premier serveur.
- Après avoir effectué la mise à niveau du premier serveur vers ZENworks 2017, la mise à jour système est disponible pour mettre à niveau les versions prises en charge des serveurs satellites et périphériques gérés ZENworks vers ZENworks 2017.

Le temps nécessaire à la mise à niveau sur le premier serveur primaire dépend de la taille des données présentes dans la base de données. Dans le cas des serveurs primaires qui utilisent une base de données Oracle ou Microsoft SQL contenant plus de 200 000 enregistrements à

purger, le programme d'installation de la mise à niveau permet de nettoyer la base de données avant la mise à niveau. Pour plus d'informations, reportez-vous à la section [« Purge de base de](#page-14-0)  [données » page 15.](#page-14-0)

# <span id="page-7-0"></span>**1.2 Éléments à prendre en compte concernant la base de données**

Avant de procéder à la mise à niveau de ZENworks 11 SP4 vers ZENworks 2017, veuillez prendre en compte les directives suivantes :

 Si vous utilisez une base de données externe, vous devez mettre à niveau ou migrer la base de données externe vers la dernière version prise en charge avant de mettre à niveau le serveur primaire.

**REMARQUE :** Si Microsoft SQL 2008 R2 s'exécute en mode de compatibilité sur le périphérique, vous devez désactiver manuellement ce mode avant de procéder à la mise à niveau vers ZENworks 2017.

Pour plus d'informations sur les versions de bases de données prises en charge, reportez-vous à la section « Configuration requise pour la base de données » du Guide d'installation du serveur ZENworks 2017.

- (Recommandé) Sélectionnez le type de base de données en fonction du nombre de périphériques dans l'environnement :
	- Pour les environnements comptant jusqu'à 3 000 périphériques, utilisez Sybase intégré ou Sybase distant.
	- Pour les environnements comptant jusqu'à 40 000 périphériques, utilisez MS SQL ou Oracle.
	- Pour les environnements comptant plus de 40 000 périphériques, utilisez Oracle Enterprise Edition (avec partitionnement). Pour plus d'informations sur le partitionnement, reportezvous à la section Oracle Enterprise avec partitionnement du Guide d'installation du serveur ZENworks 2017.

Si la base de données existante ne correspond pas à cette recommandation, faites-la migrer une fois la mise à niveau terminée.

 Vous pouvez soit mettre à niveau la base de données sur le périphérique sur lequel elle s'exécute, soit la faire migrer à l'aide d'un programme d'installation de mise à niveau tiers.

Si vous utilisez une base de données intégrée Sybase, le programme d'installation de la mise à niveau de ZENworks met à niveau et recrée la base de données.

**REMARQUE :** sur un serveur hébergeant une base de données intégrée Sybase, assurez-vous que vous disposez de suffisamment d'espace libre (l'équivalent de la taille du fichier de la base de données).

- Vous ne pouvez effectuer de mise à niveau que vers une version ultérieure de la même base de données. Il n'est pas possible d'effectuer la migration d'une base de données vers une autre à l'aide du programme d'installation de la mise à niveau.
- Pour les bases de données externes, vous devez arrêter les services ZENworks avant de procéder à la mise à niveau de la base de données.

# <span id="page-8-0"></span>**1.3 Ordre de mise à niveau**

Veillez à exécuter les tâches de mise à niveau de ZENworks 2017 dans l'ordre suivant :

**1. Mise à niveau du système d'exploitation :** si le système d'exploitation installé sur le périphérique n'est pas pris en charge par ZENworks, mettez-le à niveau vers la version la plus récente prise en charge.

Pour plus d'informations sur les systèmes d'exploitation pris en charge, reportez-vous à la section [Configuration système requise pour ZENworks 2017](https://www.novell.com/documentation/beta/zenworks2017/zen_system_requirements/data/zen_system_requirements.html) du *Guide d'installation du serveur ZENworks 2017*.

**IMPORTANT :** avant de procéder à la mise à niveau, veillez à effectuer une sauvegarde des données et des informations de certificat.

- **2. Mise à niveau de ZENworks :** mettez à niveau ZENworks vers la version la plus récente.
	- Le programme d'installation de la mise à niveau de ZENworks 2017 peut uniquement mettre à niveau le serveur sur lequel vous l'exécutez.
	- Si vous utilisez une base de données intégrée Sybase, vous devez d'abord mettre à niveau le périphérique qui héberge la base de données, puis les autres serveurs primaires.

**REMARQUE :** une fois le premier serveur primaire mis à niveau vers ZENworks 2017, tous les autres serveurs doivent également être mis à niveau vers cette version.

 Lorsque vous effectuez la mise à niveau pour la première fois dans la zone de gestion, vous ne pouvez mettre à niveau qu'un seul serveur primaire à la fois. La mise à niveau des serveurs primaires suivants peut être effectuée en parallèle ou dans n'importe quel ordre.

Pendant la mise à niveau du premier serveur primaire, vous devez arrêter les services ZENworks sur tous les autres serveurs primaires. Pour la mise à niveau des serveurs primaires suivants, vous devez arrêter les services sur les serveurs qui n'ont pas été mis à niveau. Si vous n'arrêtez pas les services, la base de données pourrait en être affectée.

**REMARQUE :** les informations de schéma et de licence sont mises à jour uniquement au cours de la mise à niveau du premier serveur primaire et non au cours des mises à niveau suivantes.

 Commencez par mettre à niveau les serveurs primaires, puis les serveurs satellites et les agents de la zone.

**IMPORTANT :** lors de la mise à niveau de serveurs primaires supplémentaires dans la zone, vérifiez que les services du serveur Novell ZENworks s'exécutent sur le premier serveur primaire mis à niveau. Si la zone utilise une base de données intégrée Sybase, les services correspondants doivent être en cours d'exécution sur le premier serveur primaire mis à niveau.

# <span id="page-8-1"></span>**1.4 Conditions préalables**

La première fois que vous mettez à niveau un serveur primaire vers ZENworks 2017 dans la zone de gestion, vous devez réaliser les tâches suivantes avant d'exécuter la mise à niveau :

 Vérifiez que le serveur primaire que vous souhaitez mettre à niveau vers ZENworks 2017 respecte la [configuration système requise pour ZENworks 2017](https://www.novell.com/documentation/beta/zenworks2017/zen_system_requirements/data/zen_system_requirements.html).

Pour plus d'informations, reportez-vous à la section « Configuration requise pour la base de données » du *Guide d'installation du serveur ZENworks 2017.*

- \* Sauvegardez la base de données ZENworks.
- Le temps nécessaire à la mise à niveau sur le premier serveur primaire dépend de la taille des données présentes dans la base de données. Si la mise à niveau du premier serveur primaire se trouve sur un périphérique qui utilise une base de données Oracle ou Microsoft SQL, exécutezla dans un environnement de test (avec des données serveur semblables à celles de l'environnement de production). Cela a pour but de calculer le temps d'indisponibilité du serveur de production.
- Assurez-vous que l'UC ou la mémoire n'est pas trop sollicitée pendant la mise à niveau du premier serveur primaire.
- Arrêtez tous les services ZENworks sur les serveurs primaires qui ne sont pas mis à niveau afin d'empêcher l'accès à la base de données pendant la mise à niveau. À défaut, la base de données pourrait ne plus être récupérable.
	- Pour plus d'informations sur l'arrêt des services ZENworks :
		- **Sur un serveur primaire Windows :** reportez-vous à la section « ZENworks Services on a Windows Server » (Services ZENworks sur un serveur Windows) du manuel *ZENworks 2017 Primary Server and Satellite Reference* (Référence de serveur primaire et satellite ZENworks 2017).
		- **Sur un serveur primaire Linux : reportez-vous à la section « ZENworks Services on** a Linux Server » (Services ZENworks sur un serveur Linux) du manuel *ZENworks 2017 Primary Server and Satellite Reference* (Référence de serveur primaire et satellite ZENworks 2017).

Lorsque vous mettez à niveau le premier serveur, la mise à jour système est disponible pour mettre à niveau les périphériques gérés et serveurs satellites ZENworks vers ZENworks 2017 .

- Assurez-vous que le serveur qui héberge la base de données est en cours d'exécution avec une base de données active.
- $\bullet$  Sur un serveur primaire Linux, assurez-vous que  $c3p0$ , les journaux hibernate pour ZENLoader et ZENServer sont désactivés avant la mise à niveau. Pour plus d'informations, consultez le [TID 7015032](https://www.novell.com/support/kb/doc.php?id=7015032) (https://www.novell.com/support/kb/doc.php?id=7015032).
- Assurez-vous que l'heure du serveur est synchronisée avec celle de la base de données (le décalage doit être inférieur à 2 minutes).

#### **REMARQUE :**

- En cas de décalage supérieur à 2 minutes, mais inférieur à 24 heures, un message d'avertissement s'affiche pendant la mise à niveau.
- S'il est supérieur à 24 heures, un message d'erreur s'affiche.
- Assurez-vous que les serveurs primaires Windows disposent de Windows Installer 4.5 ou d'une version ultérieure et que celle-ci est en cours d'exécution.
- Veillez à ce que tous les ports fixés soient libres pendant la mise à niveau. Si les ports fixés sont bloqués, la mise à niveau ne peut pas continuer. Pour consulter la liste des ports, reportez-vous à la section « TCP and UDP Ports Used by ZENworks Primary Servers » (Ports TCP et UDP utilisés par les serveurs primaires ZENworks) du manuel *ZENworks 2017 Primary Server and Satellite Reference* (Référence de serveur primaire et satellite ZENworks 2017).
- Si vous avez obtenu le logiciel de mise à niveau ZENworks en tant que téléchargement d'une image ISO, utilisez l'une des options suivantes pour créer le DVD de mise à niveau :
	- [« Utilisation de Windows pour créer un DVD d'installation de ZENworks à partir d'une image](#page-10-0)  [ISO » page 11](#page-10-0)
	- [« Utilisation de Linux pour créer un DVD d'installation de ZENworks à partir d'une image](#page-10-1)  [ISO » page 11](#page-10-1)

**IMPORTANT :** n'extrayez pas l'image ISO et ne l'utilisez pas pour la mise à niveau vers ZENworks 2017.

## <span id="page-10-0"></span>**1.4.1 Utilisation de Windows pour créer un DVD d'installation de ZENworks à partir d'une image ISO**

- **1** Téléchargez l'image ISO de mise à niveau de ZENworks 11 SP4 à partir du [site de](http://download.novell.com/)  [téléchargement Micro Focus](http://download.novell.com/) à un emplacement temporaire sur votre périphérique Windows.
- **2** Gravez l'image ISO sur un DVD.

## <span id="page-10-1"></span>**1.4.2 Utilisation de Linux pour créer un DVD d'installation de ZENworks à partir d'une image ISO**

- **1** Téléchargez l'image ISO de mise à niveau de ZENworks 2017 à partir du [site de téléchargement](http://www.novell.com/)  [Micro Focus](http://www.novell.com/) à un emplacement temporaire sur votre périphérique Linux.
- **2** Montez l'image ISO à l'aide de la commande suivante :

mount -o loop /*tempfolderpath*/*isoimagename*.iso *mountpoint*

Remplacez *tempfolderpath* par le chemin d'accès au dossier temporaire, *isoimagename* par le nom de fichier ISO ZENworks et *mountpoint* par le chemin d'accès à l'emplacement du système de fichiers où vous souhaitez monter l'image. Le chemin indiqué par *point\_montage* doit déjà exister.

Par exemple :

mount -o loop /zcm11/ZCM11upgr.iso /zcm11/upgrade

## <span id="page-10-2"></span>**1.5 Mise à niveau des serveurs primaires**

Vous pouvez effectuer la mise à niveau à l'aide d'une interface graphique (GUI) ou d'une ligne de commande (Linux seulement).

- [Section 1.5.1, « Utilisation d'une interface graphique pour mettre à niveau des serveurs Linux et](#page-11-0)  [Windows », page 12](#page-11-0)
- [Section 1.5.2, « Utilisation d'une ligne de commande pour mettre à niveau un serveur Linux »,](#page-19-0)  [page 20](#page-19-0)
- [Section 1.5.3, « Exécution de ZENworks Diagnostic Center pour vérifier le schéma de base de](#page-21-0)  [données », page 22](#page-21-0)

#### **IMPORTANT**

 n'utilisez pas la mise à jour système ZENworks pour mettre à niveau les serveurs primaires vers ZENworks 2017.

Avant de mettre à niveau le serveur ZENworks sur un périphérique Windows, exécutez Windows Update sur le périphérique afin de vous assurer que toutes les mises à jour disponibles sont installées sur ce dernier. Désactivez ensuite Windows Update afin d'empêcher l'exécution d'autres mises à jour sur le périphérique au cours de la mise à niveau du serveur ZENworks. Windows Update peut être activé après la mise à niveau de ZENworks.

 Désactivez Linux Update afin d'empêcher l'exécution d'autres mises à jour sur le périphérique au cours de la mise à niveau du serveur ZENworks.

## <span id="page-11-0"></span>**1.5.1 Utilisation d'une interface graphique pour mettre à niveau des serveurs Linux et Windows**

Effectuez la procédure suivante sur le serveur primaire que vous souhaitez mettre à niveau vers ZENworks 2017 si la configuration requise détaillée à la [Section 1.4, « Conditions préalables »,](#page-8-1)  [page 9](#page-8-1) est respectée :

- <span id="page-11-2"></span>**1** Pour démarrer le programme de mise à niveau de ZENworks 2017 :
	- **Linux :** ouvrez un terminal Linux, accédez à la racine du support d'installation de ZENworks 2017 , puis entrez la commande sh setup.sh.
	- **Windows :** effectuez l'une des opérations suivantes.
		- Accédez à la racine du support d'installation de ZENworks 2017, puis double-cliquez sur le fichier setup.exe.
		- Ouvrez une fenêtre DOS, accédez à la racine du support d'installation de ZENworks 2017, puis entrez la commande setup.exe.
- **2** Pour plus d'informations sur les données de mise à niveau, reportez-vous au [Tableau 1-1,](#page-13-0)  [« Informations de mise à niveau », page 14](#page-13-0) au cours de la mise à niveau.

Si vous utilisez la mise à niveau de type GUI, vous pouvez également cliquer sur le bouton **Aide** pour obtenir des informations similaires.

- **3** Sur le périphérique Windows, utilisez l'une des options suivantes :
	- Si vous avez choisi de redémarrer automatiquement (vous avez sélectionné l'option **Oui, redémarrer le système** pendant la mise à niveau, voir la section [« Redémarrage du serveur](#page-16-0)  [\(applicable uniquement pour Windows\) » page 17\)](#page-16-0), continuez avec l'[Étape 5](#page-12-0) lorsque le processus de démarrage est terminé et lorsque les services ont démarré.
	- Si vous avez opté pour un redémarrage manuel (vous avez sélectionné l'option **Non, je redémarrerai le système moi-même** pendant la mise à niveau ; voir la section [« Redémarrage du serveur \(applicable uniquement pour Windows\) » page 17](#page-16-0)), attendez que la mise à niveau soit terminée et que les services démarrent afin d'effectuer la vérification mentionnée à l'[Étape 4](#page-11-1).
- <span id="page-11-1"></span>**4** Une fois la mise à niveau terminée et les services ZENworks redémarrés, utilisez l'une des options suivantes pour vérifier que ZENworks 2017 est en cours d'exécution :
	- **Vérifiez les services Windows à l'aide de l'interface graphique :**

Sur le serveur, cliquez sur **Démarrer**, sélectionnez **Outils d'administration** > **Services**, puis vérifiez l'état des services **Novell ZENworks Loader** et **Serveur Novell ZENworks**.

Si les services ne sont pas en cours d'exécution, démarrez-les. Cliquez avec le bouton droit sur le service **Serveur Novell ZENworks**, sélectionnez **Démarrer**, cliquez avec le bouton droit sur le service **Novell ZENworks Loader**, puis sélectionnez **Démarrer**.

Vous pouvez également utiliser l'option **Redémarrer** pour que le **Serveur Novell ZENworks** arrête tous les services associés qui fonctionnent déjà et démarre chacun d'eux dans l'ordre correct, y compris **Novell ZENworks Loader**.

**Lancez le centre de contrôle ZENworks :** 

Utilisez l'URL suivante pour ouvrir le centre de contrôle ZENworks dans un navigateur Web sur n'importe quel périphérique de votre réseau :

https://*nom\_DNS\_ou\_adresse\_IP\_serveur\_primaire:numéro\_port\_*/zenworks

**Vérifiez les services Linux en utilisant la commande de service spécifique :** 

Sur le serveur, exécutez les commandes suivantes :

/etc/init.d/novell-zenserver status

/etc/init.d/novell-zenloader status

Pour des serveurs SLES 12 ou version ultérieure, exécutez les commandes suivantes :

systemctl status novell-zenserver

systemctl status novell-zenloader

Si les services ne sont pas en cours d'exécution, exécutez les commandes suivantes pour démarrer les services ZENworks :

/etc/init.d/novell-zenserver start

/etc/init.d/novell-zenloader start

Pour des serveurs SLES 12 ou version ultérieure, exécutez les commandes suivantes :

systemctl start novell-zenserver

systemctl start novell-zenloader

**Vérifiez les services Linux en utilisant la commande de configuration:** 

Sur le serveur, exécutez la commande suivante :

/opt/novell/zenworks/bin/novell-zenworks-configure -c SystemStatus

Les services ZENworks et leurs états sont affichés.

Pour démarrer les services, exécutez la commande suivante :

/opt/novell/zenworks/bin/novell-zenworks-configure -c Start

<span id="page-12-0"></span>**5** Pour mettre à niveau un autre serveur primaire, répétez les opérations à partir de l'[Étape 1](#page-11-2).

**IMPORTANT :** répétez cette procédure jusqu'à ce que tous les serveurs primaires de la zone de gestion aient été mis à niveau.

Le [Tableau 1-1 page 14](#page-13-0) contient des informations pour mettre à niveau ZENworks 11 SP3 vers ZENworks 11 SP4.

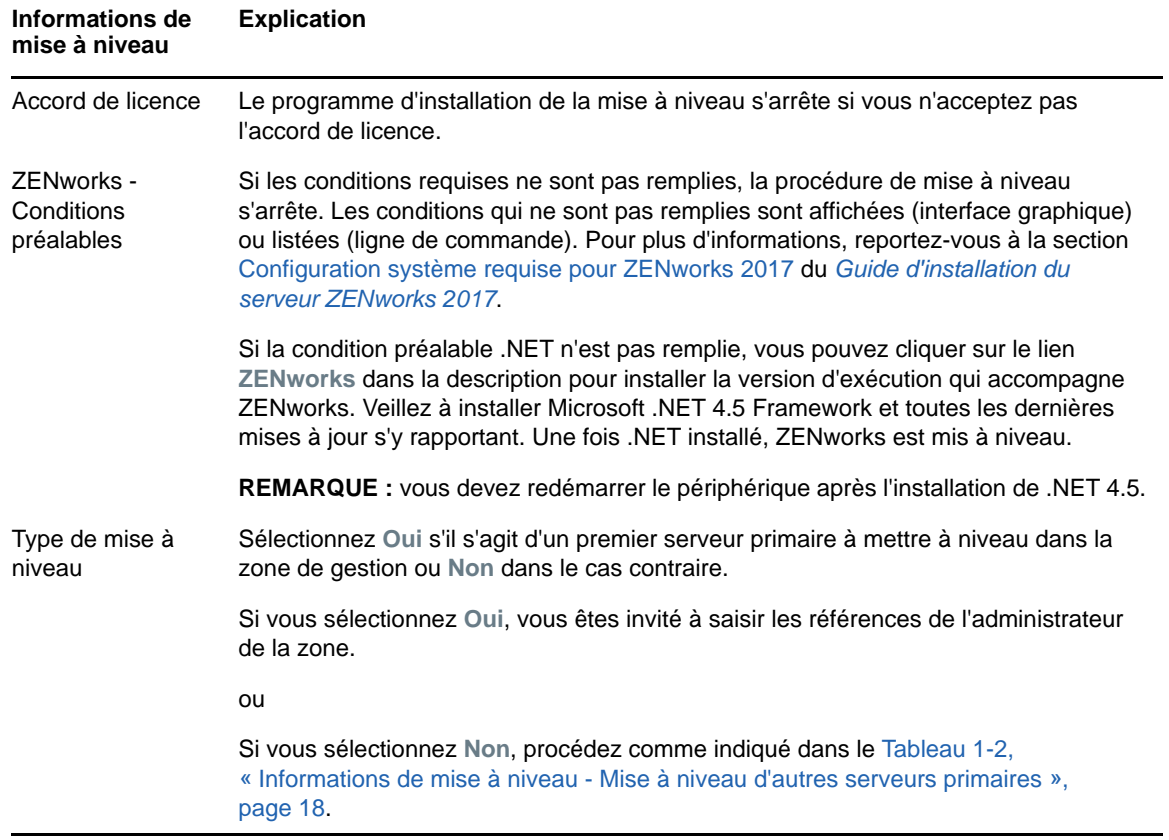

<span id="page-13-0"></span>*Tableau 1-1 Informations de mise à niveau*

<span id="page-14-0"></span>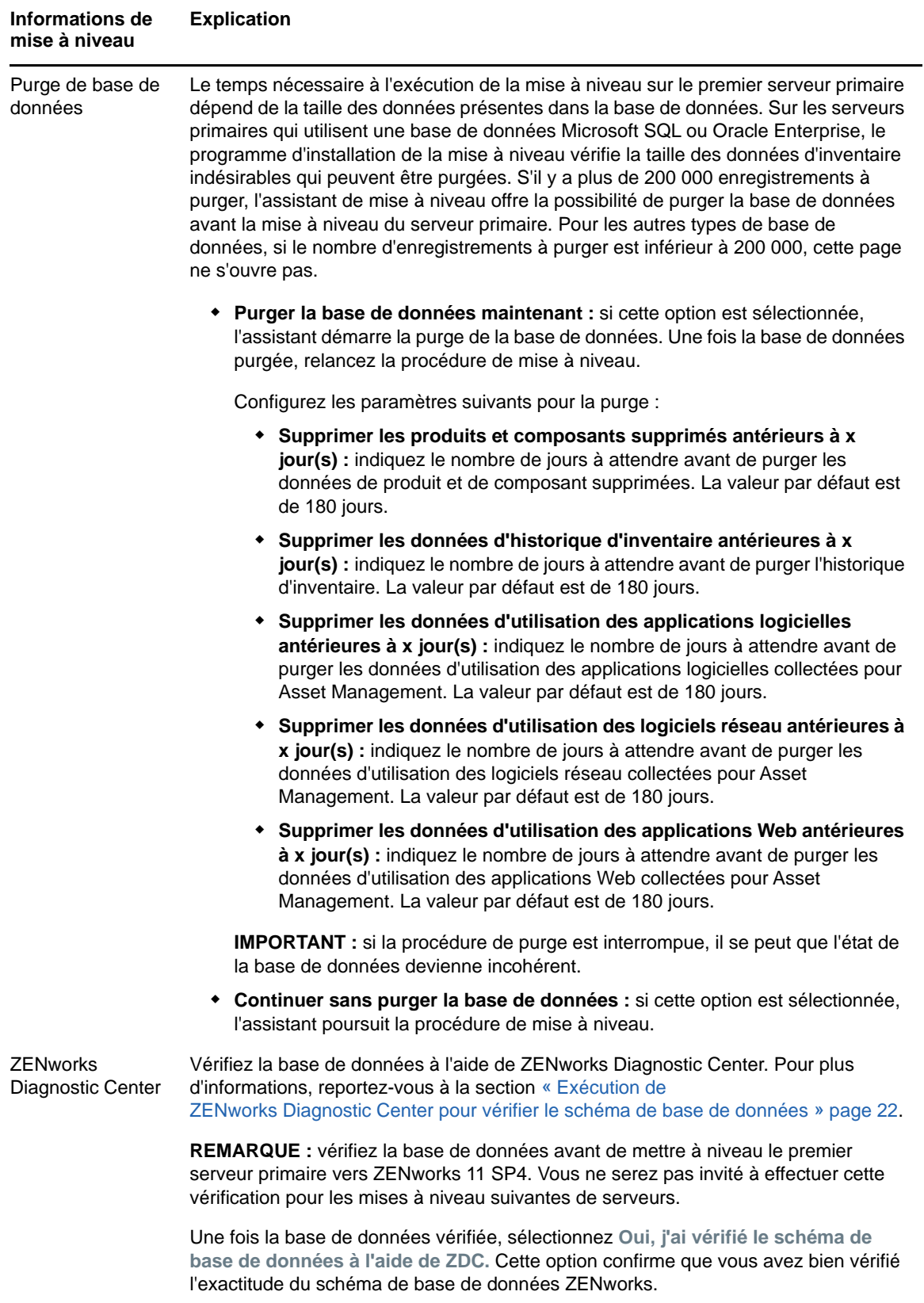

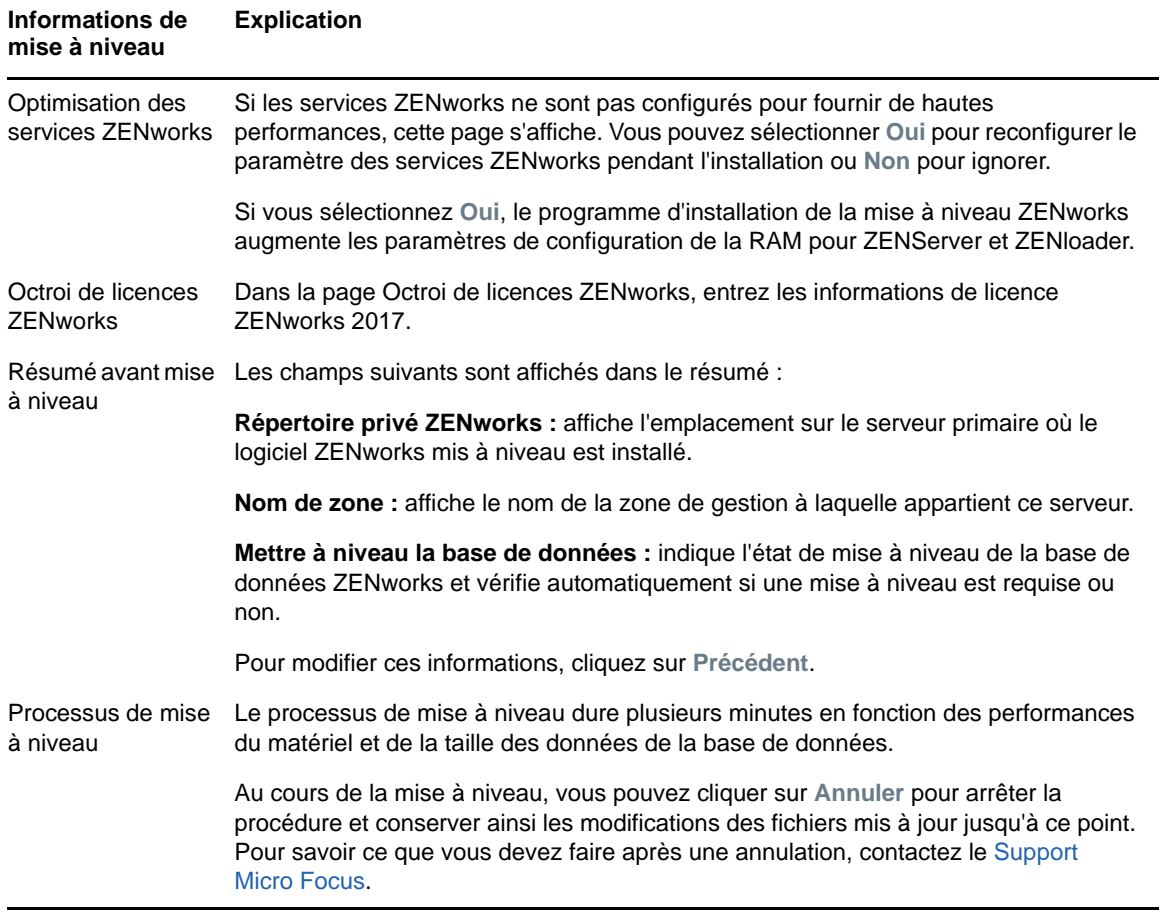

<span id="page-16-0"></span>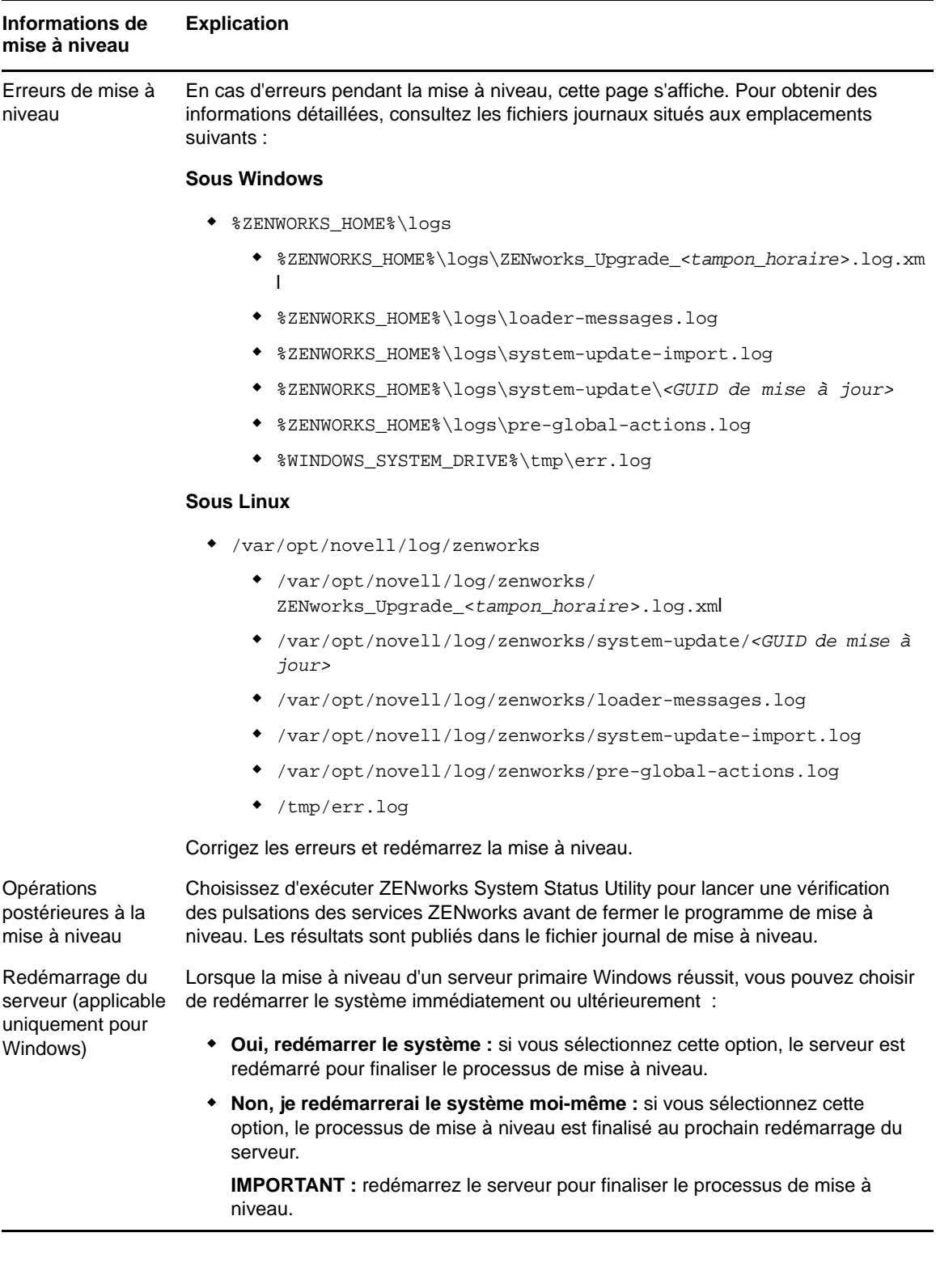

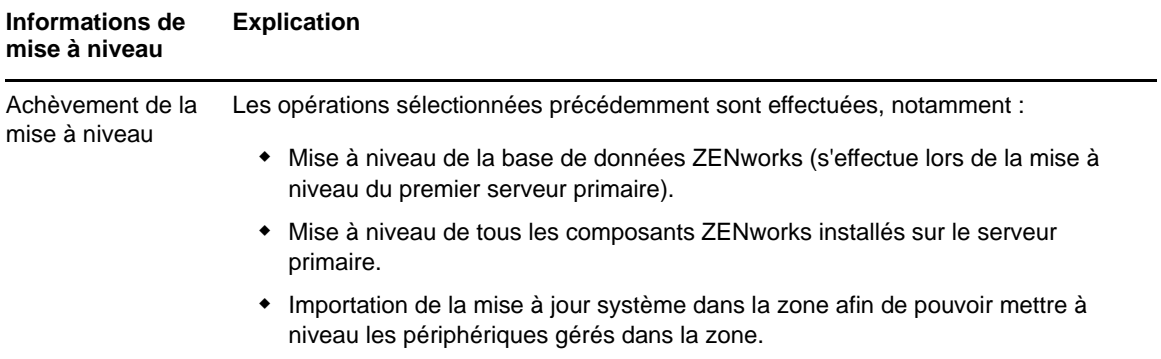

<span id="page-17-0"></span>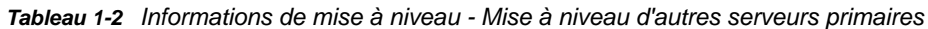

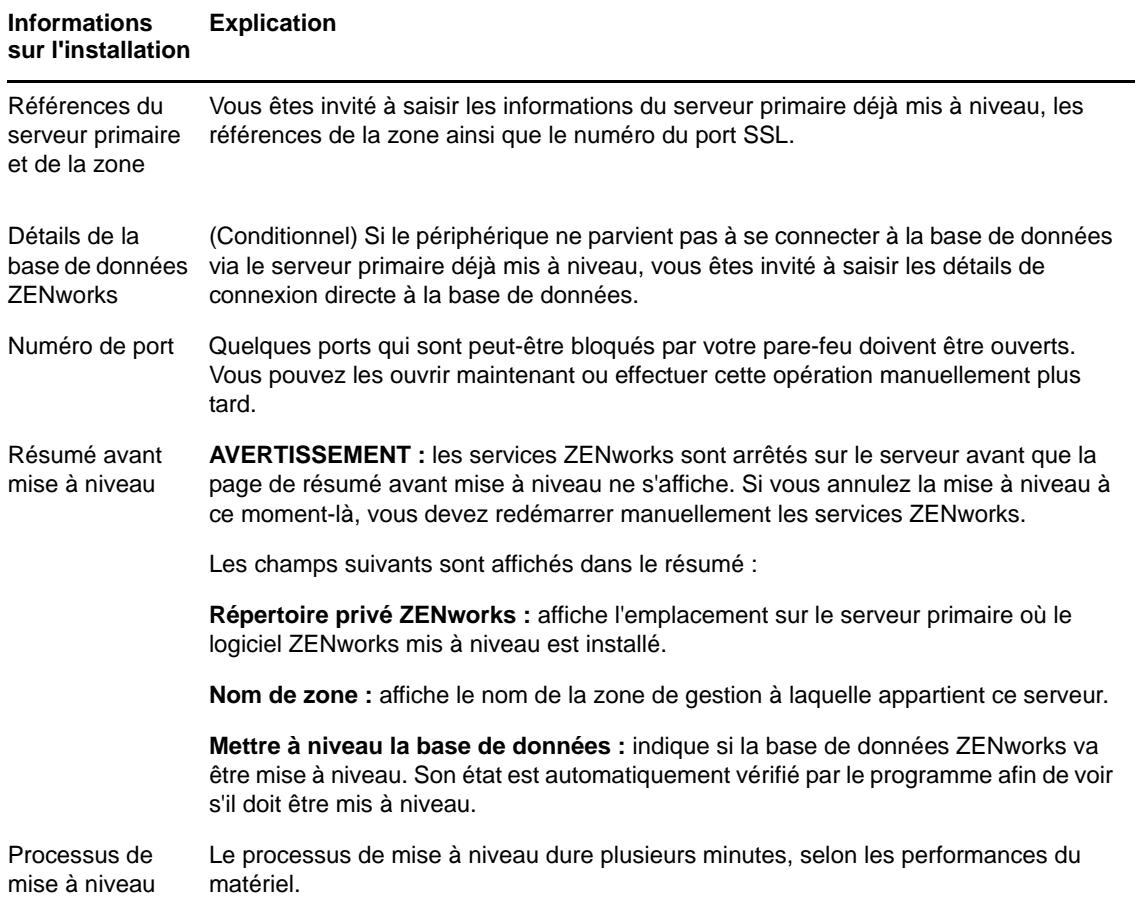

#### **Informations sur l'installation Explication**

Erreurs pendant la mise à niveau En cas d'erreurs pendant la mise à niveau, cette page s'affiche. Pour obtenir des informations détaillées, consultez les fichiers journaux situés aux emplacements suivants :

#### **Sous Windows**

- %ZENWORKS\_HOME%\logs
	- %ZENWORKS\_HOME%\logs\ZENworks\_Upgrade\_<*tampon\_horaire*>.log.xml
	- %ZENWORKS\_HOME%\logs\loader-messages.log
	- %ZENWORKS\_HOME%\logs\system-update-import.log
	- %ZENWORKS\_HOME%\logs\system-update\*<GUID de mise à jour>*
	- %ZENWORKS\_HOME%\logs\pre-global-actions.log
	- %WINDOWS\_SYSTEM\_DRIVE%\tmp\err.log

#### **Sous Linux**

- /var/opt/novell/log/zenworks
	- /var/opt/novell/log/zenworks/ ZENworks\_Upgrade\_<*tampon\_horaire*>.log.xml
	- /var/opt/novell/log/zenworks/system-update/*<GUID de mise à jour>*
	- /var/opt/novell/log/zenworks/loader-messages.log
	- /var/opt/novell/log/zenworks/system-update-import.log
	- /var/opt/novell/log/zenworks/pre-global-actions.log
	- /tmp/err.log

Vous devez corriger les erreurs et redémarrer la mise à niveau.

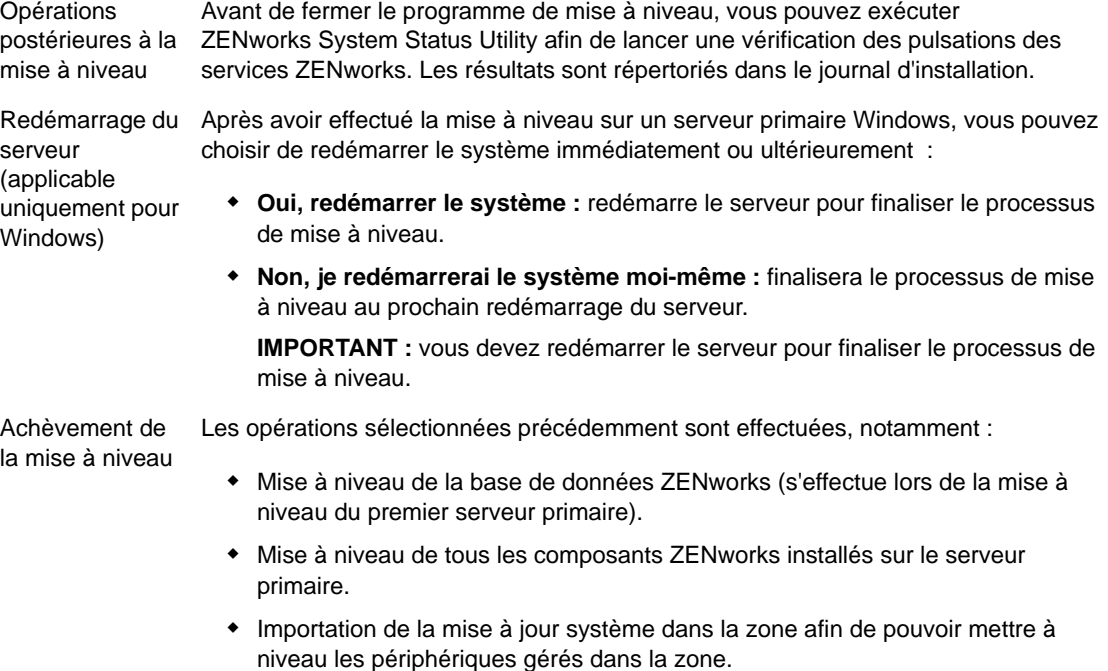

## <span id="page-19-0"></span>**1.5.2 Utilisation d'une ligne de commande pour mettre à niveau un serveur Linux**

Effectuez la procédure suivante sur le serveur primaire ZENworks 11 SP4 (11.4.x) à mettre à niveau vers ZENworks 2017 :

- **1** Assurez-vous que les conditions préalables pour la mise à niveau, décrites à la [Section 1.4,](#page-8-1)  [« Conditions préalables », page 9,](#page-8-1) sont réunies.
- <span id="page-19-2"></span>**2** Démarrez le programme de mise à niveau ZENworks 2017 , ouvrez un terminal Linux, recherchez la racine du support de mise à niveau, puis saisissez la commande suivante :

```
./setup.sh --console
```
ou

./setup.sh -e

- **3** Sélectionnez la langue. L'anglais est la langue par défaut. Sélectionnez le numéro correspondant à votre langue pour continuer et appuyez ensuite sur **Entrée** pour continuer.
- **4** Lisez l'introduction, puis appuyez sur **Entrée** pour continuer.

**SUGGESTION :** vous pouvez taper back et appuyer sur **Entrée** pour revenir sur une option d'installation déjà sélectionnée et effectuer des modifications. Tapez quit pour quitter l'Assistant.

- **5** Pour accepter l'accord de licence utilisateur final, tapez 1 et appuyez ensuite sur **Entrée**.
- **6** Pour accepter l'accord de licence, tapez 1 et appuyez ensuite sur **Entrée**.

À défaut, l'assistant de mise à niveau se ferme.

- **7** La page de vérification des conditions préalables s'affiche. Si des messages d'avertissement ou d'erreur sont affichés, corrigez les erreurs et appuyez ensuite sur **Entrée** pour continuer.
- **8** Tapez **1** s'il s'agit du premier serveur primaire à mettre à niveau ; dans le cas contraire, tapez 2 et appuyez ensuite sur la touche **Entrée**.
- **9** (Conditionnel) Si vous avez tapé 1 à la page précédente, vous êtes invité à saisir les références de l'administrateur de la zone. Indiquez les informations, appuyez ensuite sur **Entrée** et passez à l'[Étape 11](#page-19-1).
- **10** (Conditionnel) Si vous avez tapé 2 à la page précédente, vous êtes invité à saisir les détails du serveur primaire mis à niveau et les références de l'administrateur de la zone. Indiquez les informations requises, puis appuyez sur **Entrée**.
	- (Conditionnel) Si le périphérique se connecte au serveur primaire, passez à l'[Étape 18.](#page-20-0)
	- (Conditionnel) Si le périphérique ne parvient pas à se connecter au serveur primaire, vous serez invité à saisir les détails de la base de données. Indiquez ces informations et passez à l'[Étape 18](#page-20-0).
- <span id="page-19-1"></span>**11** À la fin de la ligne **Saisissez le nom de l'administrateur de zone**, appuyez sur **Entrée** pour accepter l'option par défaut (Administrator) ou indiquez le nom d'un administrateur, puis appuyez sur **Entrée**.
- **12** Indiquez le mot de passe de l'administrateur et appuyez ensuite sur **Entrée**.

Si le périphérique se connecte au serveur de base de données, passez à l'[Étape 13](#page-20-1). Dans le cas contraire, vous devez saisir les détails de la base de données. Indiquez les détails de la base de données, puis appuyez sur **Entrée**.

<span id="page-20-1"></span>**13** Exécutez ZENworks Diagnostic Center pour vérifier la base de données Pour plus d'informations, reportez-vous à la section [« Exécution de ZENworks Diagnostic Center pour](#page-21-0)  [vérifier le schéma de base de données » page 22.](#page-21-0)

**REMARQUE :** vérifiez la base de données avant de mettre à niveau le premier serveur primaire vers ZENworks 11 SP4. Cette vérification est inutile pour les mises à niveau suivantes de serveurs.

**14** Confirmez que le schéma de base de données ZENworks a été vérifié à l'aide de ZENworks Diagnostic Center. Appuyez sur **O** pour continuer.

Vous devez effectuer cette confirmation pour procéder à la mise à niveau.

- **15** Dans la page Octroi de licences ZENworks, entrez la licence ZENworks 2017, puis cliquez sur Suivant.
- **16** Arrêtez les services ZENworks sur tous les autres serveurs primaires, puis appuyez sur **Entrée** pour arrêter les services sur le serveur local.

Avant la mise à niveau, vous devez arrêter les services sur tous les serveurs primaires de la zone de gestion.

Aucun service ZENworks ne peut être en cours d'exécution pendant la mise à niveau si ce n'est le service de base de données.

- **17** Si les services ZENworks ne sont pas configurés pour fournir de hautes performances, vous pouvez sélectionner 1 pour reconfigurer le paramètre des services ZENworks pendant l'installation ou 2 pour ignorer.
- <span id="page-20-0"></span>**18** Lisez le résumé avant mise à niveau, puis appuyez sur **Entrée** pour continuer.

Si vous mettez à niveau les autres serveurs primaires de la zone de gestion, la mise à niveau démarre lorsque vous appuyez sur **Entrée** à cette étape.

**19** Lorsque **Mise à niveau terminée** s'affiche, appuyez sur **Entrée** pour continuer.

Si des erreurs sont affichées, consultez les journaux d'installation dans le fichier /var/opt/ novell/log/zenworks ou /var/opt/novell/log/zenworks/systemupdate/<*GUID de mise à jour*>.

- **20** Procédez de l'une des manières suivantes pour vérifier que ZENworks 2017 est en cours d'exécution :
	- **Vérifier les services Linux en utilisant les commandes de service spécifiques**  Sur le serveur, exécutez les commandes suivantes :

/etc/init.d/novell-zenserver status

/etc/init.d/novell-zenloader status

Pour des serveurs SLES 12 ou version ultérieure, exécutez les commandes suivantes :

systemctl status novell-zenserver

systemctl status novell-zenloader

Si les services ne sont pas en cours d'exécution, exécutez les commandes suivantes pour démarrer les services ZENworks :

/etc/init.d/novell-zenserver start

/etc/init.d/novell-zenloader start

Pour des serveurs SLES 12 ou version ultérieure, exécutez les commandes suivantes :

systemctl start novell-zenserver

systemctl start novell-zenloader

 **Vérifiez les services Linux en utilisant la commande de configuration**  Sur le serveur, exécutez les commandes suivantes :

/opt/novell/zenworks/bin/novell-zenworks-configure -c SystemStatus

Les services ZENworks et leur état sont répertoriés.

Pour démarrer les services, exécutez la commande suivante :

/opt/novell/zenworks/bin/novell-zenworks-configure -c Start

#### **Exécuter le centre de contrôle ZENworks**

Utilisez l'URL suivante pour ouvrir le centre de contrôle ZENworks dans un navigateur Web sur n'importe quel périphérique de votre réseau :

https://*<nom DNS du serveur primaire>/zenworks*

ou

https://*<adresse IP du serveur primaire>/zenworks*

**21** Pour mettre à niveau un autre serveur primaire, répétez les opérations à partir de l'[Étape 2](#page-19-2).

Pour plus d'informations sur les tâches consécutives à la mise à niveau, reportez-vous à la section « Exécution des opérations postérieures à l'installation » du *Guide d'installation du serveur ZENworks 2017*.

## <span id="page-21-0"></span>**1.5.3 Exécution de ZENworks Diagnostic Center pour vérifier le schéma de base de données**

La première fois que vous mettez à niveau un serveur primaire vers ZENworks 2017, vous devez vérifier le schéma de base de données. N'effectuez pas cette procédure pour les mises à niveau suivantes de serveurs.

- [« Vérification d'un schéma de base de données Sybase OEM ou intégrée Sybase » page 22](#page-21-1)
- [« Vérification d'un schéma de base de données externe » page 23](#page-22-0)

### <span id="page-21-1"></span>**Vérification d'un schéma de base de données Sybase OEM ou intégrée Sybase**

**1** À l'invite de la console du serveur primaire, exécutez les commandes suivantes :

**Sous Windows** 

cd to MEDIA\_ROOT\Common\tools\zdc

zdc\_verifyDB.bat

**Sous Linux** 

cd to CHEMIN\_SUPPORT/Common/tools/zdc

./zdc\_verifyDB

ZENworks Diagnostic Center exécute les tests de diagnostic et génère les résultats au format HTML. Sur un serveur primaire Windows, les rapports sont stockés à l'emplacement suivant : %ZENWORKS\_HOME%\logs\zdcreports\%SESSION%

Sur un serveur primaire Linux, les rapports sont stockés à l'emplacement suivant :

/var/opt/novell/log/zenworks/zdcreports

Pour afficher les rapports, ouvrez le fichier index.html situé dans le répertoire report.

Le journal complet des tests de diagnostic est stocké aux emplacements suivants :

Sous Windows : %ZENWORKS\_HOME%\logs\zdcreports\zdc\_zen11\_verify\_%SESSION%.log

Sous Linux : /var/opt/novell/log/zenworks/zdcreports

### <span id="page-22-0"></span>**Vérification d'un schéma de base de données externe**

Procédez comme suit pour vérifier un schéma de base de données externe tel qu'un schéma de base de données Oracle, Microsoft SQL ou Sybase externe :

- **1** À l'invite de la console du serveur primaire, exécutez les commandes suivantes :
	- **Sous Windows**

```
cd to CHEMIN_SUPPORT/Common/tools/zdc 
zdc_verifyDB.bat -d check
```
**Sous Linux** 

cd to CHEMIN\_SUPPORT/Common/tools/zdc

./zdc\_verifyDB -d check

**REMARQUE :** le paramètre -d check ne doit être utilisé que dans le cadre d'une migration de la base de données d'un périphérique vers un autre. N'utilisez pas le paramètre -d check si la base de données est mise à niveau sur le même périphérique.

- **2** Spécifiez le type de la base de données. Entrez le chiffre correspondant au type de la base de données :
	- (1) Sybase
	- $\bullet$  (2) MS-SQL
	- (3) Oracle
- **3** Indiquez les détails appropriés en fonction de la base de données (Microsoft SQL, Sybase ou Oracle).

**REMARQUE :** si vous utilisez une base de données Microsoft SQL, vous devez saisir le nom d'utilisateur dans un format correspondant au type d'authentification choisi :

- Authentification Windows : *<nom>*@*<domaine>*
- Authentification SQL Server : *<nom>*
- **4** (Conditionnel) S'il s'agit d'une base de données Sybase distante, saisissez le nom du moteur de base de données.

ZENworks Diagnostic Center exécute les tests de diagnostic et génère les résultats au format HTML. Sur un serveur primaire Windows, les rapports sont stockés à l'emplacement suivant : %ZENWORKS\_HOME%\logs\zdcreports\%SESSION%

Sur un serveur primaire Linux, les rapports sont stockés à l'emplacement suivant :

/var/opt/novell/log/zenworks/zdcreports

Pour afficher les rapports, ouvrez le fichier index.html situé dans le répertoire report.

Le journal complet des tests de diagnostic est stocké aux emplacements suivants :

Sous Windows : %ZENWORKS\_HOME%\logs\zdcreports\zdc\_zen11\_verify\_%SESSION%.log

Sous Linux : /var/opt/novell/log/zenworks/zdcreports

# <span id="page-23-0"></span>**1.6 Dépannage**

En cas d'échec de la mise à niveau du serveur ZENworks, vous devez résoudre le problème et réexécuter le programme d'installation de la mise à niveau ZENworks.

- Vous devez réexécuter le programme d'installation de la mise à niveau sur le serveur sur lequel la mise à niveau a été démarrée.
- Si la mise à niveau échoue pendant l'opération de mise à niveau de la base de données postérieure au paquetage, lors de la réexécution et après authentification de la zone, la page Résumé préalable à la mise à niveau s'ouvre et la mise à niveau se charge d'effectuer les opérations de la base de données.
- Si une base de données intégrée Sybase est utilisée, assurez-vous que les fichiers .dbR et .logR ont été supprimés du dossier de la base de données avant de réexécuter le programme d'installation de la mise à niveau.

Les sections suivantes fournissent des solutions aux problèmes susceptibles de survenir pendant la mise à niveau du serveur primaire ZENworks :

- [« Pendant la mise à niveau d'un serveur primaire Windows, l'explorateur Windows redémarre à](#page-23-1)  [plusieurs reprises » page 24](#page-23-1)
- [« Si la base de données exécute des transactions lors du lancement de la mise à niveau](#page-23-2)  [ZENworks, un conflit risque de se produire. » page 24](#page-23-2)
- [« Si vous utilisez une base de données Oracle pendant la création ou la mise à niveau de la](#page-25-0)  [base de données, le message d'erreur TNS s'affiche » page 26](#page-25-0)
- [« Si vous utilisez une base de données MS-SQL pendant la création ou la mise à niveau de la](#page-25-1)  [base de données, cela occasionne des problèmes de connexion » page 26](#page-25-1)
- [« Valeurs incorrectes affichées pour les enregistrements d'inventaire à nettoyer » page 26](#page-25-2)
- [« Une erreur se produit lorsque vous supprimez un dossier dont le nom est trop long. » page 27](#page-26-0)
- [« Échec de l'installation de ZENworks 11 SP4 ou de la mise à niveau de ZENworks 11 SP3 vers](#page-26-1)  [ZENworks 11 SP4 dans un environnement Windows » page 27](#page-26-1)
- [« La mise à niveau échoue après la mise à jour système dans un environnement Windows »](#page-27-0)  [page 28](#page-27-0)

### <span id="page-23-1"></span>**Pendant la mise à niveau d'un serveur primaire Windows, l'explorateur Windows redémarre à plusieurs reprises**

Explication : Pendant la mise à niveau d'un serveur primaire Windows, l'explorateur Windows redémarre à plusieurs reprises et la fenêtre d'invite de commande s'ouvre automatiquement avec le message suivant :

> For each prompt presented, press 'enter' to accept the <default> value, type 'back' to return to the previous action, or type 'quit' to exit.

Opération : Vous pouvez ignorer ces messages.

### <span id="page-23-2"></span>**Si la base de données exécute des transactions lors du lancement de la mise à niveau ZENworks, un conflit risque de se produire.**

Source : ZENworks 11 SP4, Mise à niveau

- Explication : Si la base de données exécute des transactions lors du lancement de la mise à niveau de ZENworks, un conflit risque de se produire.
- Opération : Mettez fin à la session de base de données qui entre en conflit avec le processus de mise à niveau. Pour mettre fin à une session de base de données, procédez comme suit :
	- **1** Connectez-vous à la base de données en tant qu'utilisateur système et lancez le client SQL.
	- **2** Exécutez l'un des scripts ci-dessous en fonction du type de base de données :
		- ◆ Oracle :

```
select 'ALTER SYSTEM KILL SESSION 
'''||SID||','||SERIAL#||''';' AS "Drop 
Query",b.sql_text,a.* from gv$session a, gv$sql b where 
(case when a.sql_id is null then a.prev_sql_id else 
a.sql_id end)=b.sql_id and a.program='JDBC Thin Client' 
and a.logon_time< (sysdate-3/60/24) and 
a.username='<<UTILISATEUR_ZENWORKS>>';
```

```
Où :
```
UTILISATEUR\_ZENWORKS est le nom de l'utilisateur de la base de données ZENworks.

MS SQL :

```
select 'KILL '+cast(spid as varchar(100)) as "Drop Query", 
r.text,s.* from sys.sysprocesses s cross apply 
sys.dm_exec_sql_text (sql_handle) r where 
s.program_name='jTDS' and s.spid!=@@spid and s.login_time 
< dateadd(minute,-3,getdate()) and 
s.loginame='<<UTILISATEUR_ZENWORKS>>';
Où :
```
UTILISATEUR\_ZENWORKS est le nom de l'utilisateur de la base de données ZENworks.

SQL Anywhere :

```
SELECT 'Drop connection '+cast(sa_conn_info.Number as 
varchar(100))+';' as "Drop Query", sa_conn_info.Number AS 
connection_number, DB_NAME( DBNumber ) AS database_name, 
sa_conn_info.name AS connection_name, sa_conn_info.userid,
CONNECTION_PROPERTY( 'LoginTime', Number ) as "Login 
Time", CONNECTION_PROPERTY( 'LastStatement', Number ) As 
"Query" FROM sa_conn_info() where sa_conn_info.Number != 
@@spid and CONNECTION_PROPERTY( 'LoginTime', Number ) < 
dateadd(minute,-3,getdate()) and 
userid='<<UTILISATEUR_ZENWORKS>>';
```
#### Où

UTILISATEUR\_ZENWORKS est le nom de l'utilisateur de la base de données ZENworks.

## <span id="page-25-0"></span>**Si vous utilisez une base de données Oracle pendant la création ou la mise à niveau de la base de données, le message d'erreur TNS s'affiche**

Source : ZENworks 11 SP4, Mise à niveau

- Explication : Si vous utilisez une base de données Oracle pendant la création ou la mise à niveau de la base de données, vous obtenez le message d'erreur suivant : **TNS:listener could not find available handler with matching protocol stack** (Le module d'écoute TNS n'a pas pu trouver de gestionnaire disponible doté d'une pile de protocoles correspondante).
- Opération : Augmentez la charge maximale pour les connexions dédiées. Celle-ci est déterminée par le paramètre PROCESSES. Si ce problème persiste, contactez le support technique de Novell.

## <span id="page-25-1"></span>**Si vous utilisez une base de données MS-SQL pendant la création ou la mise à niveau de la base de données, cela occasionne des problèmes de connexion**

- Source : ZENworks 11 SP4, Mise à niveau
- Explication : Si vous utilisez une base de données MS-SQL pendant la création ou la mise à niveau de la base de données, cela entraîne des problèmes de connexion et le message d'erreur suivant s'affiche :

org.hibernate.exception.JDBCConnectionException: Cannot open connection Caused by: java.sql.SQLException: I/O Error: Connection reset Caused by: java.net.SocketException: Connection reset

Opération : Exécutez select \* from sys.configurations where name='user connections'

> Par défaut, la connexion maximale est 32 767. Vous pouvez adapter cette valeur en définissant un *nombre de serveurs primaires \* 200*. Pour plus d'informations sur la configuration des connexions utilisateur, reportez-vous à l'article [http://](http://technet.microsoft.com/en-us/library/ms187030.aspx) [technet.microsoft.com/fr-fr/library/ms187030.aspx](http://technet.microsoft.com/en-us/library/ms187030.aspx).

Vérifiez si le serveur MS-SQL ne sollicite pas trop l'UC et que la charge du serveur de base de données n'est pas trop élevée. Contactez le support technique de Novell pour obtenir de l'aide.

## <span id="page-25-2"></span>**Valeurs incorrectes affichées pour les enregistrements d'inventaire à nettoyer**

- Source : ZENworks 11 SP4, Mise à niveau
- Explication : Lorsque vous choisissez l'option de nettoyage dans l'assistant de mise à niveau, le nombre d'enregistrements spécifiés pour la suppression est affiché dans la page de résumé de pré-nettoyage.

Par exemple, si vous avez marqué 8 000 000 enregistrements à nettoyer sur un total de 10 000 000, alors 8 000 000 sur 10 000 000 sont affichés dans le champ **Nombre d'enregistrements à purger**.

Une fois le nettoyage réussi, lorsque vous redémarrez l'assistant de mise à niveau pour le nettoyage, la page Nettoyage de la base de données affiche une valeur incorrecte dans le champ **Nombre total d'enregistrements marqués en vue d'être purgés**.

Par exemple, si 8 000 000 enregistrements d'inventaire ont été supprimés sur un total de 10 000 000, la valeur idéale à afficher dans le champ **Nombre total d'enregistrements marqués en vue d'être purgés** est 200 000 000.

Pour le moment, la valeur affichée est incorrecte. Par conséquent, les valeurs affichées pour les enregistrements d'inventaire supprimés et les enregistrements d'inventaire à supprimer ne correspondent pas.

Opération : Il n'existe aucune solution pour contourner ce problème.

### <span id="page-26-0"></span>**Une erreur se produit lorsque vous supprimez un dossier dont le nom est trop long.**

Source : ZENworks 11 SP4, Mise à niveau

Explication : Dans une zone ZENworks qui utilise une base de données SQL Server, lorsque vous tentez de supprimer un objet ZENworks (un périphérique ou un dossier, par exemple) dont la longueur du nom est supérieure à 900 octets, le message d'erreur suivant s'affiche :

> com.novell.zenworks.datamodel.exceptions.InternalDataModelExcepti on: org.hibernate.exception.GenericJDBCException: Operation failed. The index entry of length 912 bytes for the index 'idx\_zZENObject\_Name' exceeds the maximum length of 900 bytes (L'entrée d'index d'une longueur de 912 octets de l'index 'idx\_zZENObject\_Name' dépasse la longueur maximale de 900 octets).

Opération : Assurez-vous que la longueur des noms d'objet ZENworks de la zone ne dépasse pas 900 octets. Pour plus d'informations, consultez l'article [https://](https://technet.microsoft.com/en-us/library/ms191241%28v=sql.105%29.aspx) [technet.microsoft.com/fr-fr/library/ms191241%28v=sql.105%29.aspx](https://technet.microsoft.com/en-us/library/ms191241%28v=sql.105%29.aspx).

## <span id="page-26-1"></span>**Échec de l'installation de ZENworks 11 SP4 ou de la mise à niveau de ZENworks 11 SP3 vers ZENworks 11 SP4 dans un environnement Windows**

Source : ZENworks 11 SP4, Mise à niveau

- Explication : Lorsque vous tentez de mettre à niveau ZENworks 11 SP3 vers ZENworks 11 SP4 ou d'installer ZENworks 11 SP4, la mise à niveau ou l'installation échoue.
- Opération : Désactivez l'adaptateur et relancez la mise à niveau. Pour désactiver l'adaptateur, procédez comme suit :
	- 1. Accédez au **gestionnaire des périphériques** à partir de votre périphérique.
	- 2. Sélectionnez **Adaptateurs réseau** dans la fenêtre du gestionnaire des périphériques.
	- 3. Cliquez sur l'onglet **Affichage**.
	- 4. Sélectionnez **Show Hidden Devices** (Afficher les périphériques masqués).
	- 5. Cliquez avec le bouton droit sur **Microsoft ISATAP Adapter** (Adaptateur Microsoft ISATAP) et sélectionnez **Désactiver** dans les options disponibles.

### <span id="page-27-0"></span>**La mise à niveau échoue après la mise à jour système dans un environnement Windows**

- Source : ZENworks 11 SP4, Mise à niveau
- Explication : Si vous n'avez pas désactivé l'adaptateur comme indiqué dans le scénario de dépannage expliqué à la section [Échec de l'installation de ZENworks 11 SP4 ou](#page-26-1)  [de la mise à niveau de ZENworks 11 SP3 vers ZENworks 11 SP4 dans un](#page-26-1)  [environnement Windows](#page-26-1), la mise à niveau échouera après la mise à jour système dans un environnement Windows.
- Opération : Si le message complet ExecuteZENUpdaterConfigureAction s'affiche dans les journaux (journal %ZENWORKS\_HOME%/logs/ZENworks\_Upgrade), exécutez les commandes suivantes pour que la mise à niveau se déroule correctement :
	- novell-zenworks-configure -c "UpdateZENServerRolesConfigureAction"
	- novell-zenworks-configure -c "NCCRegisterConfigureAction"

# <span id="page-28-0"></span>2 Mise à jour de serveurs sa<br>2 périphériques gérés vers <sup>2</sup>**Mise à jour de serveurs satellites et de ZENworks 2017**

<span id="page-28-2"></span>Vous pouvez mettre à jour les périphériques gérés et les serveurs satellites vers ZENworks 2017 s'ils sont équipés de ZENworks 11 ou d'une version ultérieure.

Pour mettre à jour les périphériques gérés et les serveurs satellites vers ZENworks 2017, consultez les sections suivantes :

- [Section 2.1, « Conditions préalables à la mise à jour de serveurs satellites ou de périphériques](#page-28-1)  [gérés », page 29](#page-28-1)
- [Section 2.2, « Mise à jour de serveurs satellites et de périphériques gérés », page 30](#page-29-0)
- [Section 2.3, « Limitations connues », page 30](#page-29-1)

# <span id="page-28-1"></span>**2.1 Conditions préalables à la mise à jour de serveurs satellites ou de périphériques gérés**

Avant de mettre à jour un serveur satellite ou un périphérique géré d'une version ZENworks prise en charge vers ZENworks 2017, vous devez effectuer les tâches suivantes :

**REMARQUE :** pour plus d'informations sur les versions prises en charge, consultez le [fichier](http://www.novell.com/documentation/beta/zenworks2017/readme_zenworks2017/data/readme_zenworks2017.html)  [lisezmoi de ZENworks 2017.](http://www.novell.com/documentation/beta/zenworks2017/readme_zenworks2017/data/readme_zenworks2017.html)

Veillez à ce que le périphérique respecte la configuration système requise pour ZENworks 2017.

Pour plus d'informations sur la configuration requise pour un périphérique géré, reportez-vous au manuel [Configuration système requise pour ZENworks 2017](https://www.novell.com/documentation/beta/zenworks2017/zen_system_requirements/data/zen_system_requirements.html).

- Assurez-vous que Microsoft .NET Framework 4.5 ou une version ultérieure et ses dernières mises à jour sont installés et en cours d'exécution sur le périphérique.
- Assurez-vous que Windows Installer 4.5 ou une version ultérieure est installé.
- Veillez à ce que tous les serveurs primaires de la zone aient été mis à niveau vers ZENworks 2017.
- Si vous choisissez de déployer la mise à jour système en plusieurs étapes, veillez à ce que l'étape que vous créez contienne au moins un membre (un périphérique individuel et un groupe qui contient des périphériques).
- Assurez-vous que la mise à jour pour ZENworks (11 SP4) s'affiche dans la liste des mises à jour système disponibles dans le centre de contrôle ZENworks. Si elle n'est pas disponible, exécutez la commande suivante pour importer la mise à jour :

```
zman sui <support_installation\ISO>:\Common
```
# <span id="page-29-0"></span>**2.2 Mise à jour de serveurs satellites et de périphériques gérés**

Pour mettre à jour des serveurs satellites ou des périphériques gérés, utilisez la fonction Mise à jour système. Pour plus d'informations, reportez-vous au manuel *Référence des mises à jour système de ZENworks*.

Si vous rencontrez des problèmes lors du déploiement de la mise à jour de ZENworks sur les périphériques gérés, consultez les fichiers journaux suivants :

**Windows :** *chemin\_installation*\novell\zenworks\logs\systemupdate\5011030000fc50000000002013101523\system-update.log

**Linux :** /var/opt/novell/log/zenworks/system-update/ 5011030000fc50000000002014021123/system-update.log

Dans le chemin d'accès au fichier journal de mise à niveau, 5011030000fc50000000002014021123 désigne le GUID de la mise à jour système.

#### **REMARQUE**

 Après la mise à niveau d'une version plus ancienne de ZENworks sur laquelle est installé ZENworks Patch Management, l'exécution de la fonction DAU risque d'échouer sur les nouveaux périphériques tant que l'abonnement Patch Management n'est pas mis à jour.

Une fois l'ensemble DAU mis à jour par l'abonnement et la version incrémentée en conséquence, le problème est résolu. Ce problème n'a aucune incidence sur les agents ZENworks 11.x.x existants, dans la mesure où ils sont déjà équipés du module analyze. exe. Ils continuent donc à exécuter l'ancien ensemble DAU et reçoivent un agent de correctif mis à jour au moment où le service d'abonnement met à jour l'ensemble DAU.

 Si vous rétrogradez un serveur satellite avant d'effectuer une mise à jour, vous devez vous assurer que la rétrogradation a réussi avant de poursuivre la mise à jour.

# <span id="page-29-1"></span>**2.3 Limitations connues**

 Il se peut que des messages d'erreur ou des avertissements soient consignés à tort dans le centre de contrôle ZENworks pendant la mise à niveau d'un périphérique géré ZENworks 1.4.x vers ZENworks 2017 même si la mise à niveau a réussi.

Action : ignorez les messages d'erreur et rafraîchissez le périphérique géré.

# <span id="page-30-2"></span><span id="page-30-0"></span><sup>3</sup>**Migration de l'applicatif**

Pour migrer ZENworks 11 SP4 Appliance vers ZENworks 2017, copiez les paramètres réseau de l'applicatif et les données ZENworks de ZENworks 11 SP4 Appliance, déployez ZENworks 2017 Appliance, puis transférez les données ZENworks 11 SP4 vers ZENworks 2017 Appliance.

Dans un système ZENworks multi-applicatif, l'ordre de la migration est important uniquement si vous utilisez la base de données Sybase intégrée. Dans ce cas, vous devez d'abord migrer l'applicatif avec la base de données, puis les autres applicatifs. Si vous utilisez la base de données Sybase distante ou une base de données externe, vous pouvez migrer des applicatifs dans l'ordre de votre choix.

#### *Résumé*:

- Vérifiez l'intégrité du système ZENworks 11 SP4 Appliance avec ZENworks Diagnostic Center.
- Téléchargez et installez le fichier novell-zenworks-prereq-0.1-1.noarch.rpm.
- Détachement du disque virtuel de ZENworks 11 SP4 Appliance qui a été créé au cours du déploiement de l'applicatif
- Déploiement de ZENworks 2017 Appliance
- Attachement du disque virtuel de ZENworks 11 SP4 Appliance à ZENworks 2017
- Montez les éventuels disques d'espace de stockage ZENworks 11 SP4 supplémentaires sur ZENworks 2017 Appliance.
- Mise sous tension de ZENworks 2017 Appliance
- Configurez ZENworks 2017 Appliance à l'aide de la console ZENworks Appliance.

Les sections suivantes fournissent des informations sur la procédure de migration de ZENworks 11 SP4 Virtual Appliance vers ZENworks 2017 Virtual Appliance :

- [Section 3.1, « Préparation de ZENworks 11 SP4 Appliance en vue de la migration », page 31](#page-30-1)
- [Section 3.2, « Déploiement et configuration de ZENworks 2017 Appliance », page 32](#page-31-0)
- Section 3.3, « Migration des données de ZENworks 11 SP4 vers ZENworks 2017 Appliance », [page 33](#page-32-0)
- [Section 3.4, « Post-migration », page 34](#page-33-0)

# <span id="page-30-1"></span>**3.1 Préparation de ZENworks 11 SP4 Appliance en vue de la migration**

Suivez la procédure suivante pour préparer l'applicatif en vue de sa migration :

- **1** Vérifiez l'état de santé du serveur primaire à l'aide de ZENworks Diagnostic Center :
	- **1a** Téléchargez sur l'applicatif la version de Diagnostic Center prévue pour *ZENworks 2017*. Vous pouvez télécharger le fichier ZENworksDiagnosticCenter.zip à partir du *[site de](https://download.novell.com/Download?buildid=79EI9bMqBuU~)  [téléchargement de ZENworks 2017](https://download.novell.com/Download?buildid=79EI9bMqBuU~)*.
	- **1b** Extrayez le fichier ZENworksDiagnosticCenter.zip sur l'applicatif.

**1c** Exécutez la commande zdc.

Pour obtenir de l'aide sur l'exécution du Diagnostic Center, consultez la section *Exécution de ZDC* du manuel *Référence des utilitaires de ligne de commande de ZENworks 2017*.

**2** Vérifiez que vous vous êtes enregistré auprès de NCC (Novell Customer Center) et installez tous les correctifs requis.

**IMPORTANT :** si vous ne parvenez pas à installer les correctifs de l'applicatif, téléchargez et installez le fichier [novell-zenworks-prereq-0.1-1.noarch.rpm](http://download.novell.com/Download?buildid=rx4GdxBUGu8~) (http://download.novell.com/ Download?buildid=rx4GdxBUGu8~) sur l'applicatif ZENworks 11 SP4.

Pour obtenir des instructions concernant l'installation du RPM, consultez le fichier lisezmoi inclus dans le correctif.

**3** Sauvegardez les fichiers de configuration du serveur primaire, l'espace de stockage de contenu du serveur primaire et les bases de données ZENworks si elles résident sur l'applicatif.

(Facultatif) Si la base de données se trouve sur l'applicatif, vous pouvez utiliser l'instantané de ce dernier.

Pour plus d'informations, reportez-vous au manuel *ZENworks 2017 System Backup* (Sauvegarde système de ZENworks 2017).

**4** Si ZENworks 11 SP4 Appliance a été configuré avec un disque supplémentaire ou externe pour l'espace de stockage, vérifiez que vous montez le disque sur ZENworks 2017 Appliance.

Par exemple, /dev/sdb1 monté sur /var/opt/novell/zenworks.

- **5** Mettez hors tension ZENworks 11 SP4 Appliance.
- **6** Détachez le disque virtuel ZENworks 11 SP4 Appliance.

# <span id="page-31-0"></span>**3.2 Déploiement et configuration de ZENworks 2017 Appliance**

Vous devez déployer ZENworks 2017 Appliance pour migrer l'applicatif existant, puis configurer ZENworks 2017 Appliance avec les données et les paramètres réseau de ZENworks 11 SP4.

**IMPORTANT :** le nouvel applicatif (ZENworks 2017 ) doit être hébergé sur le même réseau que l'applicatif ZENworks 11 SP4.

**1** Déployez l'applicatif comme indiqué à la section *Déploiement de l'applicatif* dans le manuel *Référence de déploiement et d'administration de ZENworks 2017 Appliance* et n'attachez pas le nouveau disque dur.

Ne mettez PAS l'applicatif sous tension pour le moment.

- **2** Prenez note de la taille en RAM de ZENworks 11 SP4 Appliance et configurez ZENworks 2017 Appliance avec la même taille.
- **3** Attachez le disque dur de migration (/vastorage) à ZENworks 2017 Appliance.
- **4** Mettez ZENworks 2017 Appliance sous tension et attendez que l'écran des références s'affiche.
- <span id="page-32-1"></span>**5** Spécifiez les mots de passe *root* et *zenadmin* pour ZENworks 2017 Appliance.

L'utilitaire de configuration des applicatifs remplit automatiquement les détails sur l'identité et le réseau pour ZENworks 2017 Appliance à partir des données ZENworks 11 SP4 et poursuit le démarrage de l'applicatif. Lorsque la procédure est terminée, l'URL s'affiche dans la console de l'applicatif.

**6** Si ZENworks 11 SP4 Appliance utilisait un espace de stockage externe, attachez le disque correspondant à ZENworks 2017 Appliance.

Pour configurer le disque externe, procédez comme suit :

**6a** Après avoir redémarré ZENworks 2017 Appliance, connectez-vous à l'applicatif en tant qu'utilisateur root et arrêtez les services ZENworks.

Si l'applicatif héberge la base de données Embedded Sybase, les services Sybase (sybase-asa et sybase-audit-asa) doivent être en cours d'exécution.

systemctl status sybase-asa

systemctl status sybase-audit-asa

**6b** Montez la partition de disque sur ZENworks 2017 Appliance au niveau de la structure d'origine.

Par exemple, si pour ZENworks 2017 4, sdb1 était monté à l'emplacement/var/opt/ novell/zenworks, ce disque doit apparaître dans ZENworks 11 SP en tant que sdc, qui doit être monté dans le répertoire /var/opt/novell/zenworks.

**6c** Une fois que le disque dur est monté, veillez à ce que /etc/fstab soit correctement mis à jour avec la partition montée. Vous pouvez utiliser l'outil de partitionnement de YaST pour monter la partition de disque dans le bon répertoire ZENworks.

Pour plus d'informations sur le montage d'un espace de stockage de contenu, consultez la section *Creating a Permanent Mount* (Création d'un montage permanent) du manuel *ZENworks 2017 Primary Server and Satellite Reference* (Référence de serveur primaire et satellite ZENworks 2017).

- **6d** Veillez à que ce nouveau répertoire monté dispose des autorisations requises. Pour modifier les autorisations, exécutez le script permissions.sh.
- **7** Prenez note des URL affichées dans la console, puis passez à la tâche suivante, *[Migration des](#page-32-0)  [données de ZENworks 11 SP4 vers ZENworks 2017 Appliance](#page-32-0)*.

## <span id="page-32-0"></span>**3.3 Migration des données de ZENworks 11 SP4 vers ZENworks 2017 Appliance**

Après avoir déployé et configuré ZENworks 2017 Appliance, vous êtes prêt à migrer les données de ZENworks 11 SP4 vers l'applicatif.

- **1** Dans un navigateur pris en charge, lancez l'URL affichée dans la console de l'applicatif. Par exemple, https://<adresse\_IP>:9443
- **2** Connectez-vous à ZENworks Appliance avec les références *root* ou *zenadmin* configurées à la section *[Déploiement et configuration de ZENworks 2017 Appliance](#page-31-0)* de l'*[Étape 5 page 33](#page-32-1)*.
- **3** Vérifiez que toutes les conditions requises pour la migration sont remplies, cochez la case **I have verified that all necessary steps have been completed** (J'ai vérifié que toutes les étapes nécessaires ont été respectées), puis cliquez sur **Suivant** pour afficher l'écran des références de la zone de gestion ZENworks.

Si toutes les conditions requises pour la migration ne sont pas remplies, cliquez sur **Annuler**, remplissez les conditions requises, puis connectez-vous à nouveau à la console ZENworks Appliance pour poursuivre la migration.

**IMPORTANT :** si l'applicatif est un deuxième serveur primaire et que la base de données est une base Embedded Sybase, vous devez vous assurer que les services sybase (sybase-asa et sybase-audit-asa) sont démarrés sur le premier serveur primaire.

- **4** Spécifiez les références de l'administrateur ZENworks (par exemple *administrator* et mot de passe) pour accéder à la zone de gestion ZENworks.
- **5** Dans la page **Octroi de licences ZENworks**, entrez la licence du produit ZENworks 2017, puis cliquez sur **Terminer**.

La migration de ZENworks commence et peut prendre plusieurs minutes. La procédure de migration se poursuit en arrière-plan, même si vous fermez le navigateur ou s'il atteint sa valeur de timeout.

- **6** Lorsque la migration de ZENworks est terminée, cliquez sur **Fermer** pour afficher l'écran de résumé de la configuration de ZENworks Appliance.
- **7** Cliquez sur **Open ZENworks Control Center** (Ouvrir le centre de contrôle ZENworks) pour voir vos données migrées et continuer à gérer votre système ZENworks.

# <span id="page-33-0"></span>**3.4 Post-migration**

 La configuration NTP n'est pas migrée. Par conséquent, vous devez reconfigurer manuellement les paramètres NTP dans ZENworks 2017 Appliance. Vous devez vous connecter en tant qu'utilisateur root à la console de l'applicatif pour configurer les paramètres NTP.

Si les paramètres NTP ne sont pas configurés, un message d'avertissement de synchronisation horaire s'affiche pendant la connexion à la console ZENworks (ZCC).

- Exécutez ZDC pour vérifier le système ZENworks 2017 migré.
- Assurez-vous que tous les services ZENworks sont en cours d'exécution : novell-zenworksconfigure -c SystemStatus

## <span id="page-34-0"></span>4 <sup>4</sup>**Aspects à prendre en considération lors de l'administration des périphériques gérés ZENworks 11.4.x**

<span id="page-34-2"></span>ZENworks 2017 permet d'administrer les périphériques gérés ZENworks Configuration Management 11.4.*x* à partir des serveurs primaires ZENworks 2017. Passez en revue les sections suivantes pour maîtriser les aspects à ne pas négliger lors de l'administration des périphériques gérés ZENworks Configuration Management 11.4.*x* à partir des serveurs primaires ZENworks 2017 :

- [Section 4.1, « Préparation du serveur ZENworks 2017 en vue de l'administration des](#page-34-1)  [périphériques gérés ZENworks 11.4.x », page 35](#page-34-1)
- [Section 4.2, « Création et gestion de règles de serveur le plus proche pour les périphériques](#page-35-0)  [ZENworks 11.4.x », page 36](#page-35-0)
- [Section 4.3, « Limitations connues », page 48](#page-47-0)

# <span id="page-34-1"></span>**4.1 Préparation du serveur ZENworks 2017 en vue de l'administration des périphériques gérés ZENworks 11.4.x**

Un serveur ZENworks 2017 est compatible avec les périphériques gérés ZENworks Configuration Management 11.4.*x*. Toutefois, un serveur ZENworks 2017 récemment installé ne peut pas offrir la fonctionnalité de gestion des composants à des périphériques gérés ZENworks 11.4.*x* qui communiquent avec lui, à moins d'avoir effectué cette procédure.

**1** Copiez les fichiers suivants à partir d'un serveur ZENworks 11.4.*x* ou ZENworks 2017 avec mise à jour système dans la zone et remplacez-les à l'emplacement respectif sur le serveur ZENworks 2017 qui vient d'être installé.

#### **Sous Linux :**

/opt/novell/zenworks/install/downloads/novell-\*.msi

/opt/novell/zenworks/install/downloads/novell-\*.msi.superceded

#### **Sous Windows :**

%ZENWORKS\_HOME%\install\downloads\novell-\*.msi

%ZENWORKS\_HOME%\install\downloads\novell-\*.msi.superceded

Emplacement où les fichiers doivent être copiés sur le serveur ZENworks 2017 que vous venez d'installer :

#### **Sous Linux :**

/opt/novell/zenworks/install/downloads/

/opt/novell/zenworks/install/downloads/

#### **Sous Windows :**

```
%ZENWORKS_HOME%\install\downloads\
```
%ZENWORKS\_HOME%\install\downloads\

**REMARQUE :** sous Linux, veillez à ce que tous les fichiers copiés aient la propriété zenworks:zenworks. Pour définir la propriété qui convient à ces fichiers, utilisez les commandes suivantes :

chown zenworks:zenworks /opt/novell/zenworks/install/downloads/novell-\*.msi

chown zenworks:zenworks /opt/novell/zenworks/install/downloads/novell- \*.msi.superceded

# <span id="page-35-0"></span>**4.2 Création et gestion de règles de serveur le plus proche pour les périphériques ZENworks 11.4.x**

Lorsque votre zone de gestion ZENworks comporte plusieurs serveurs (serveurs primaires et satellites), les périphériques doivent savoir quel serveur contacter. Le panneau Règles de serveur le plus proche vous permet de créer des règles afin de déterminer le serveur qu'un périphérique doit contacter. Concernant les règles de serveur le plus proche, les périphériques configurés en tant que satellites sont considérés comme des serveurs.

Il existe plusieurs fonctions de base pour lesquelles les périphériques contactent un serveur :

- **Collection :** les informations d'inventaire et de journal de messages sont collectées depuis chaque périphérique pour être affichées dans le centre de contrôle ZENworks et permettre la génération de rapports. Chaque serveur ZENworks primaire et chaque satellite peut faire office de serveur de collecte.
- **Contenu:** le contenu est fourni aux périphériques gérés. Chaque serveur ZENworks primaire et chaque satellite peut faire office de serveur de contenu.
- **Configuration:** des paramètres de configuration et des informations d'enregistrement sont appliqués aux périphériques. Seuls les serveurs ZENworks primaires peuvent faire office de serveurs de configuration.
- **Authentification:** les périphériques gérés contactent un serveur ZENworks afin de procéder à l'authentification auprès de la zone de gestion. Chaque serveur ZENworks primaire et chaque satellite peuvent faire office de serveur d'authentification.

Un périphérique peut contacter le même serveur pour toutes les fonctions ou différents serveurs pour chacune d'elles. Une seule règle de serveur le plus proche peut être appliquée à chaque périphérique. Une règle applicable de périphérique est déterminée comme suit :

- **1. Paramètres du périphérique :** évaluez toutes les règles définies sur le périphérique. Si le périphérique répond aux critères d'une règle, celle-ci devient la règle applicable du périphérique.
- **2. Paramètres du dossier :** si aucune règle de périphérique ne s'applique, évaluez toutes les règles définies sur le dossier parent du périphérique. Si le périphérique répond aux critères d'une règle, celle-ci devient la règle applicable du périphérique. Si non, évaluer les règles du dossier suivant en montant dans la hiérarchie.
- **3. Zone de gestion :** si aucune règle de dossier ne s'applique, évaluer toutes les règles définies dans la zone de gestion. Si le périphérique répond aux critères d'une règle, celle-ci devient la règle applicable du périphérique. Dans le cas contraire, appliquez la règle par défaut au périphérique.

**4. Règle par défaut :** si aucune règle de périphérique, de dossier ou de zone de gestion ne s'applique, appliquez la règle par défaut au périphérique. La règle par défaut est une simple liste de tous les serveurs de contenu, répertoriés dans l'ordre dans lequel vous voulez que les périphériques les contactent.

La règle par défaut de serveur le plus proche s'applique aux périphériques ZENworks 11.4.x et ZENworks 2017. Si vous ne souhaitez pas utiliser la règle par défaut de serveur le plus proche pour déterminer les serveurs les plus proches pour les périphériques, vous pouvez créer des règles de serveur le plus proche personnalisées. Vous pouvez créer les règles de serveur le plus proche pour les périphériques ZENworks 11.4.x à trois niveaux : zone de gestion, dossier de périphérique et périphérique. Ces paramètres sont désactivés lorsque vous établissez votre zone de gestion comme référence pour ZENworks 2017. Pour créer une règle de serveur le plus proche personnalisée pour les périphériques ZENworks Configuration Management 11.4.x, reportez-vous à la [Section 4.2.1,](#page-36-0)  [« Création de règles de serveur le plus proche pour les périphériques ZENworks 11.4.x », page 37.](#page-36-0) Pour un périphérique ZENworks 2017, les serveurs les plus proches personnalisés sont configurés dans des emplacements. Pour plus d'informations, reportez-vous à la section « Adding Closest Servers to Locations » (Ajout de serveurs les plus proches aux emplacements) du manuel *ZENworks 2017 Location Awareness Reference* (Référence de sensibilité à l'emplacement de ZENworks 2017).

Reportez-vous aux sections suivantes :

- [Section 4.2.1, « Création de règles de serveur le plus proche pour les périphériques](#page-36-0)  [ZENworks 11.4.x », page 37](#page-36-0)
- [Section 4.2.2, « Sauvegarde de règles de serveur le plus proche pour les périphériques](#page-46-0)  [ZENworks 11.4.x », page 47](#page-46-0)

## <span id="page-36-0"></span>**4.2.1 Création de règles de serveur le plus proche pour les périphériques ZENworks 11.4.x**

- **1** Lancez le centre de contrôle ZENworks.
- <span id="page-36-1"></span>**2** Effectuez l'une des opérations suivantes :
	- Pour créer une règle de serveur le plus proche pour votre zone de gestion, cliquez sur l'onglet **Configuration**, puis sur **Gestion d'infrastructure** (dans le tableau de bord Paramètres de la zone de gestion) > **Règles de serveur le plus proche**.
	- Pour créer une règle de serveur le plus proche pour un dossier de périphériques, ouvrez la page de détails du dossier, puis cliquez sur **Paramètres** > **Gestion d'infrastructure** (dans le tableau de bord Paramètres) > **Règles de serveur le plus proche**.
	- Pour créer une règle de serveur le plus proche pour un périphérique, ouvrez la page de détails du périphérique, puis cliquez sur **Paramètres** > **Gestion d'infrastructure** (dans le tableau de bord Paramètres) > **Règles de serveur le plus proche**.

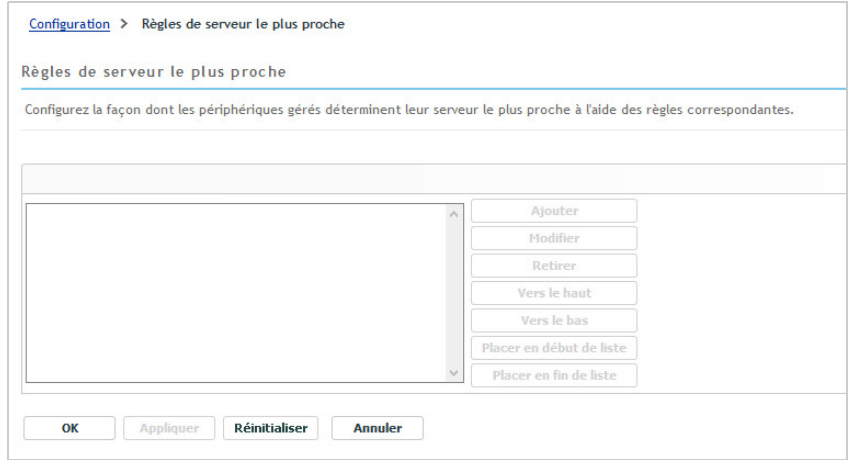

**3** Facultatif : si vous créez des règles de serveur le plus proche sur un périphérique ou un dossier de périphériques, cliquez sur **Remplacer les paramètres** pour activer le panneau Règles de serveur le plus proche.

L'option **Remplacer** (non décrite) ne s'affiche qu'au niveau du périphérique et du dossier périphérique.

- **4** Cliquez sur **Ajouter** pour afficher la boîte de dialogue **Construction de la règle**.
- **5** Dans le champ **Nom de la règle**, indiquez le nom de la règle.

Le nom s'affiche dans la liste Règles de serveur le plus proche du centre de contrôle ZENworks. Pour accéder à cette liste, cliquez sur **Configuration** dans le volet de gauche, puis sur l'onglet **Configuration**. Cliquez ensuite sur le panneau **Paramètres de la zone de gestion** pour l'ouvrir, puis sur la section **Gestion d'infrastructure** pour l'ouvrir et, enfin, cliquez sur **Règles de serveur le plus proche**. Toutes les règles définies pour le niveau actuel sont affichées ici.

**6** Si vous ne souhaitez pas ajouter la règle par défaut de serveur le plus proche aux serveurs listés dans cette règle de serveur le plus proche, cochez la case **Exclure la règle par défaut du serveur le plus proche**.

La fonction des règles de serveur le plus proche utilise d'abord les serveurs indiqués dans la règle, puis passe aux autres serveurs listés dans la règle par défaut de serveur le plus proche si le périphérique géré ne peut pas utiliser les serveurs indiqués. Par conséquent, pour obtenir le contenu des seuls serveurs spécifiés dans la règle, cochez cette case pour exclure tous les autres serveurs.

**7** Utilisez les champs **Logique de la règle** pour créer l'expression de la règle.

Une expression se compose d'une option de critères, d'un opérateur et d'une valeur. Par exemple :

Filtre de nom DNS égal à \*.novell.com

Filtre de nom DNS est l'option de critère, égal à est l'opérateur et \*.novell.com est la valeur. Dans l'exemple ci-dessus, la règle de serveur le plus proche est appliquée uniquement aux périphériques dont le nom DNS se termine par .novell.com.

Si nécessaire, vous pouvez utiliser NON pour effectuer une négation logique de l'expression. Par exemple :

NON filtre de nom DNS égal à \*.novell.com

Dans l'exemple ci-dessus, la règle de serveur le plus proche est appliquée uniquement aux périphériques dont le nom DNS ne se termine pas par .novell.com.

Vous pouvez utiliser plusieurs expressions pour la règle. Par exemple :

Filtre de nom DNS égal à provo.novell.com ou Adresse IP égale à 192.168.67.12/ 24

Vous pouvez utiliser les critères suivants :

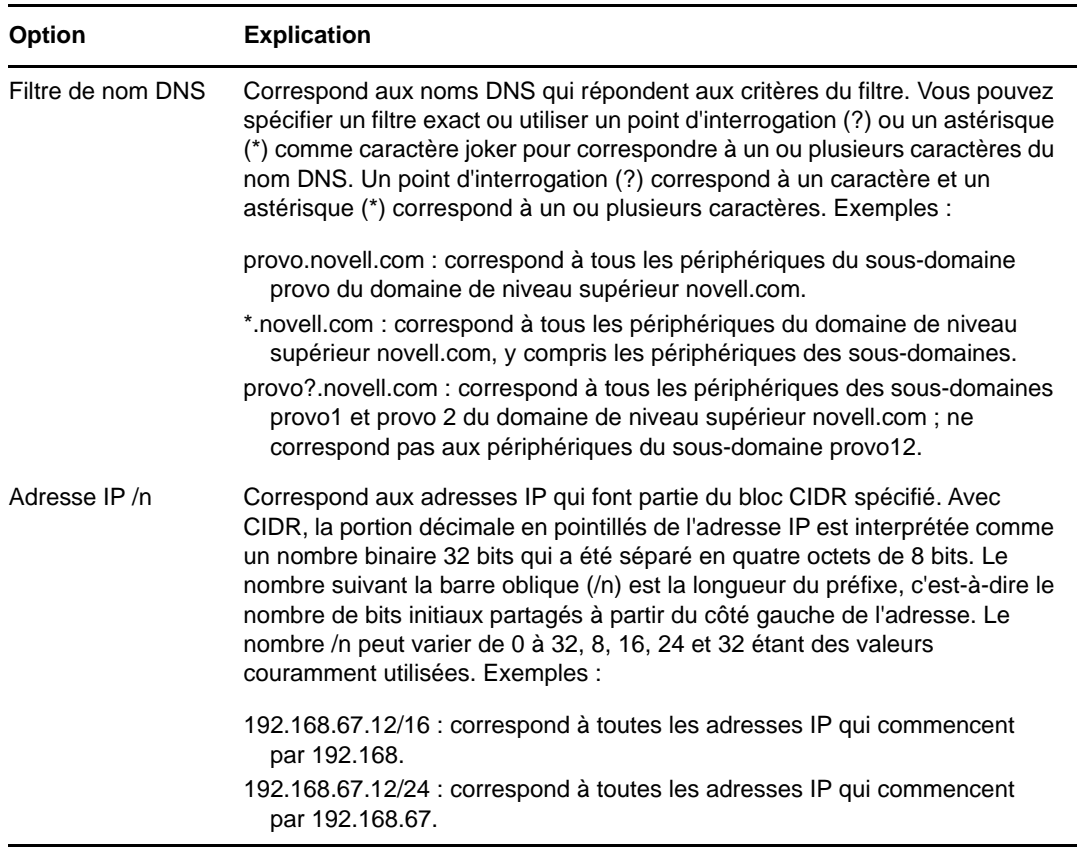

**8** Pour configurer les serveurs répertoriés dans l'une des sections, vous avez plusieurs possibilités :

**8a** (Facultatif) Vous pouvez effectuer les tâches suivantes pour gérer des serveurs individuels de l'une des listes de serveurs (Collecte, Contenu, Configuration et Authentification) :

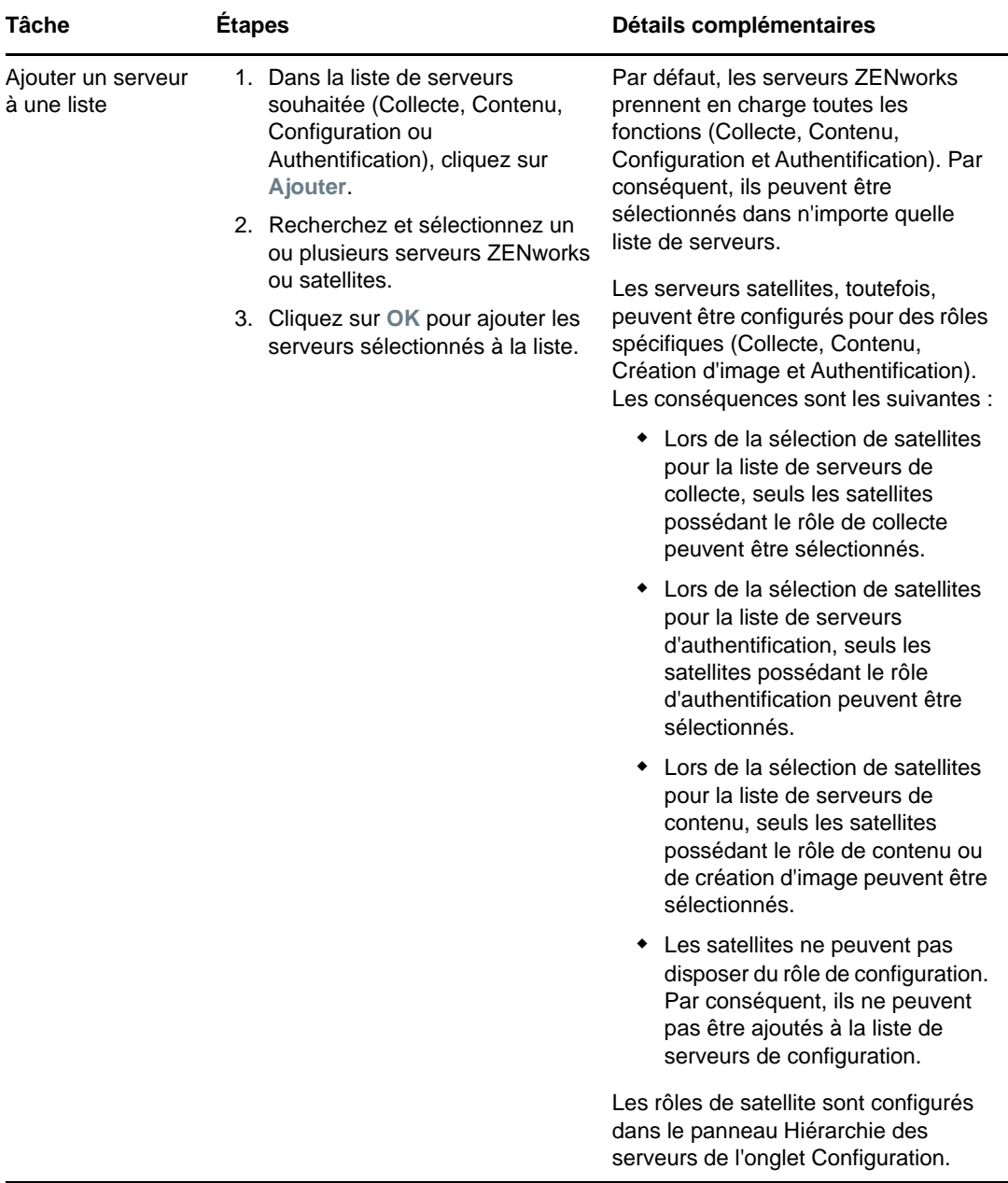

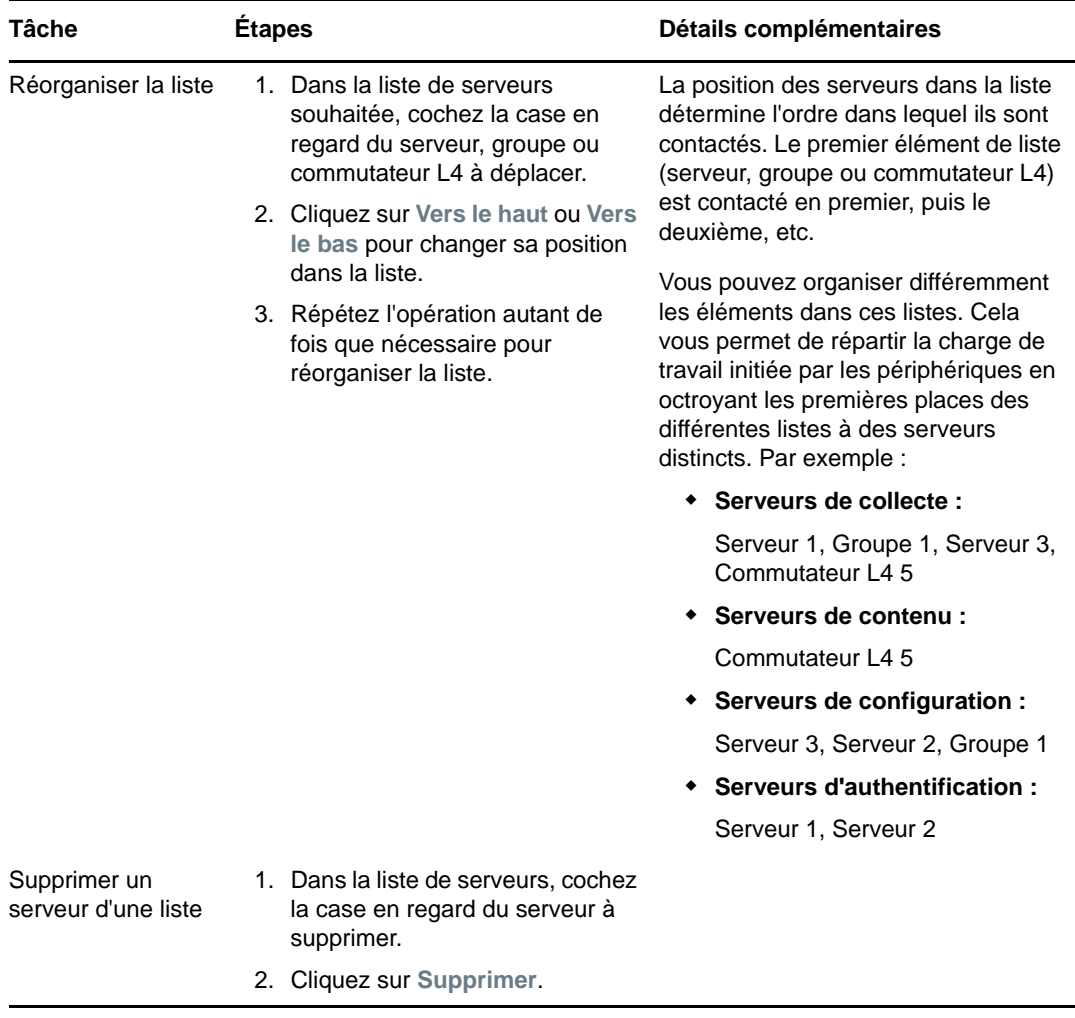

**8b** (Facultatif) Vous pouvez utiliser un groupe pour rendre aléatoires les connexions aux serveurs. À chaque fois que la liste de serveurs est transmise à un périphérique, elle est rendue aléatoire afin que tous les périphériques ne reçoivent pas une liste organisée de la même façon.

Par exemple, supposons que la liste de serveurs comprend les éléments suivants :

- Serveur 1
- Groupe 1 (Serveur 2, Serveur 3, Serveur 4)
- ◆ Serveur 5

Un périphérique peut recevoir la liste suivante : Serveur 1, Serveur 3, Serveur 2, Serveur 4, Serveur 5.

Un autre périphérique peut recevoir une liste différente : Serveur 1, Serveur 4, Serveur 3, Serveur 2, Serveur 5.

Dans tous les cas, Serveur 1 est indiqué en premier et Serveur 5 en dernier, mais l'ordre des serveurs du Groupe 1 est aléatoire.

Pour gérer les groupes de serveurs de l'une des listes de serveurs (Collecte, Contenu, Configuration et Authentification), vous pouvez effectuer les tâches suivantes :

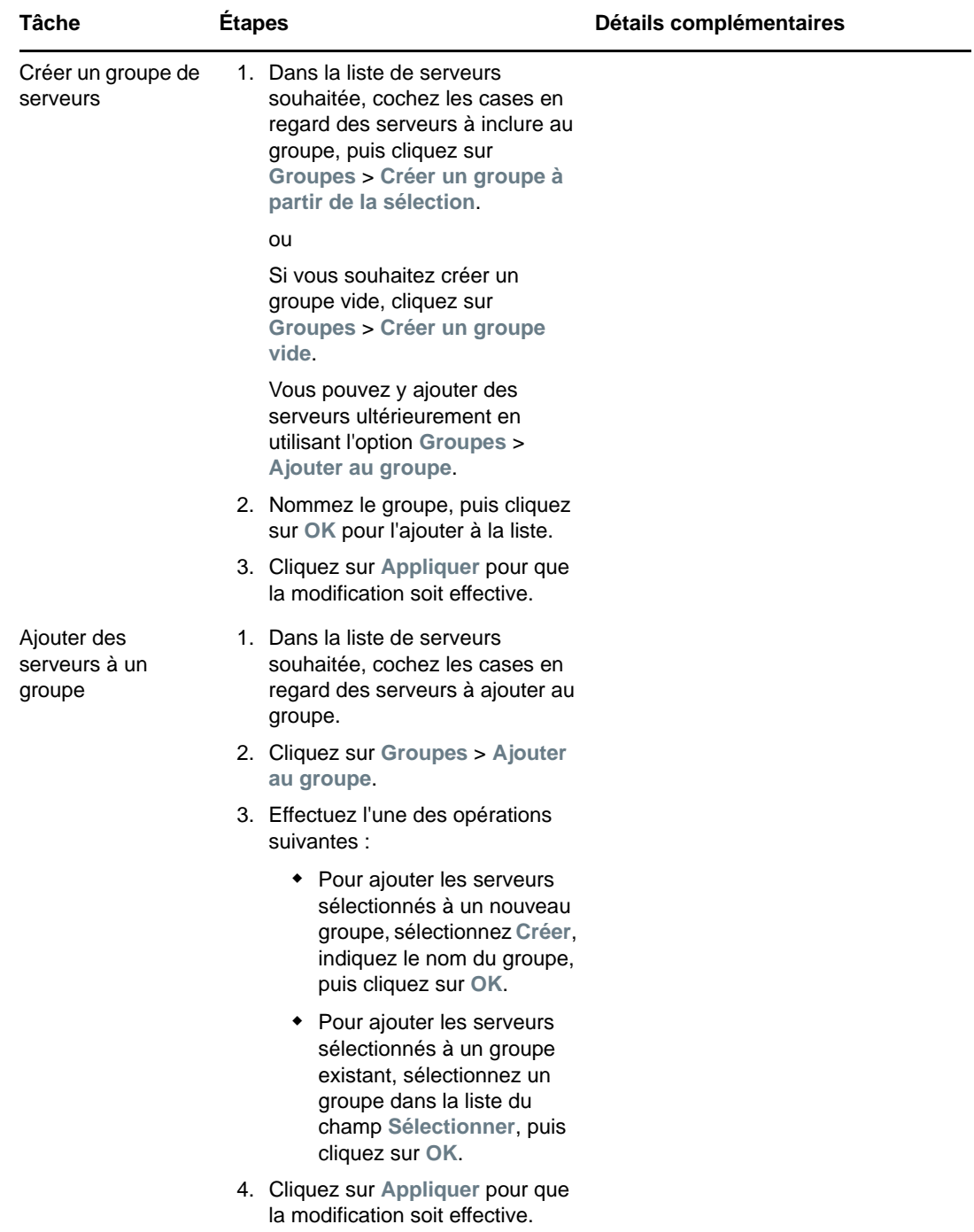

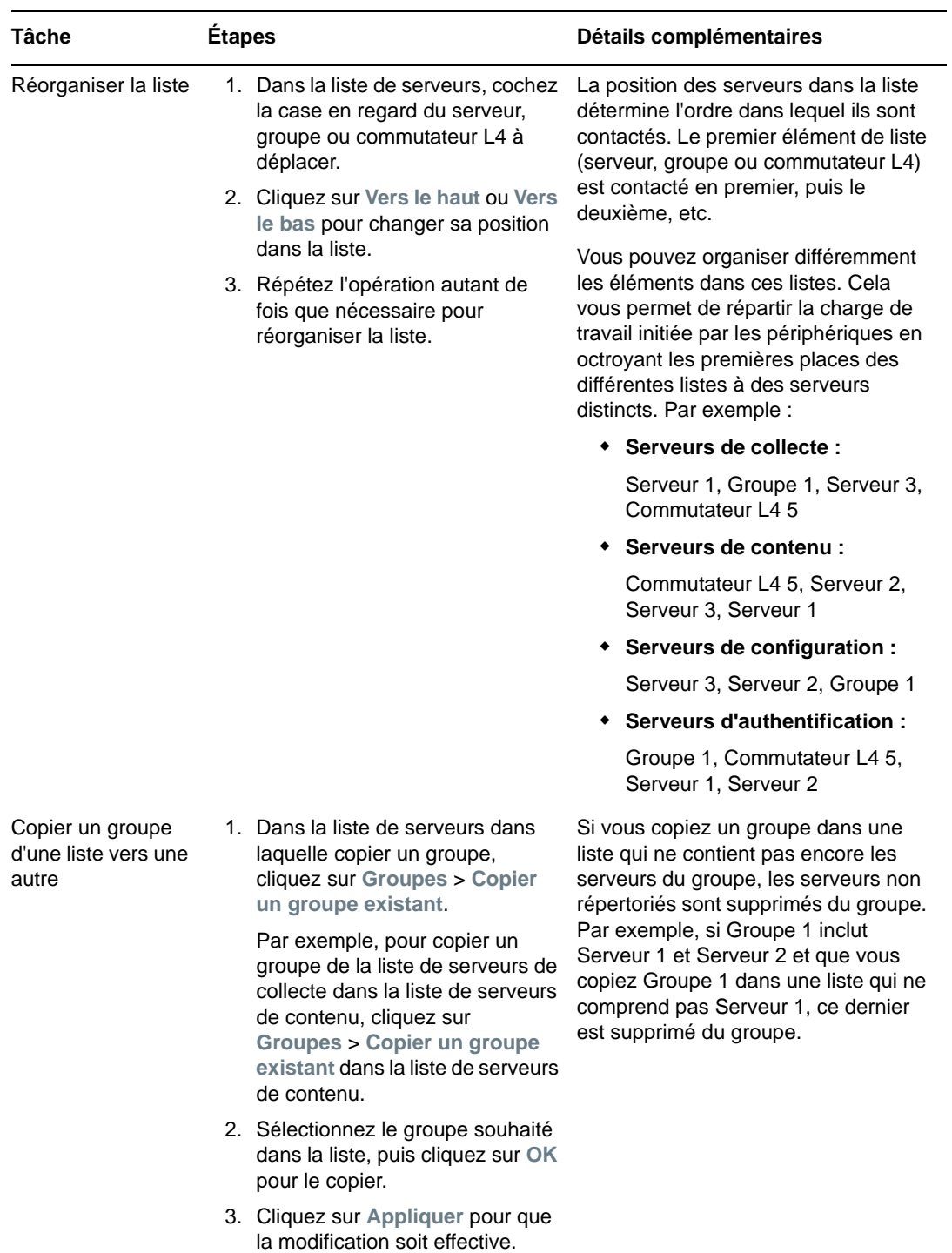

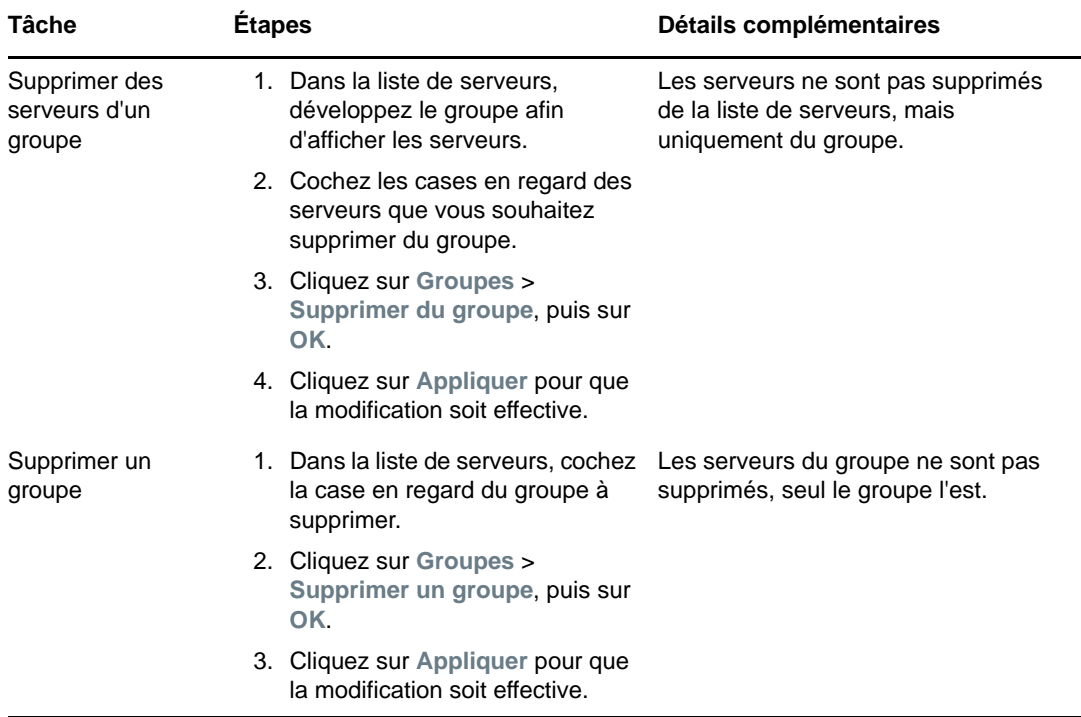

**8c** (Facultatif) Si vous possédez des serveurs ZENworks ou des satellites mis en grappe derrière un commutateur L4, vous pouvez définir ce dernier et ajouter les serveurs à la définition. Cela permet au commutateur L4 d'équilibrer le trafic entre ces serveurs.

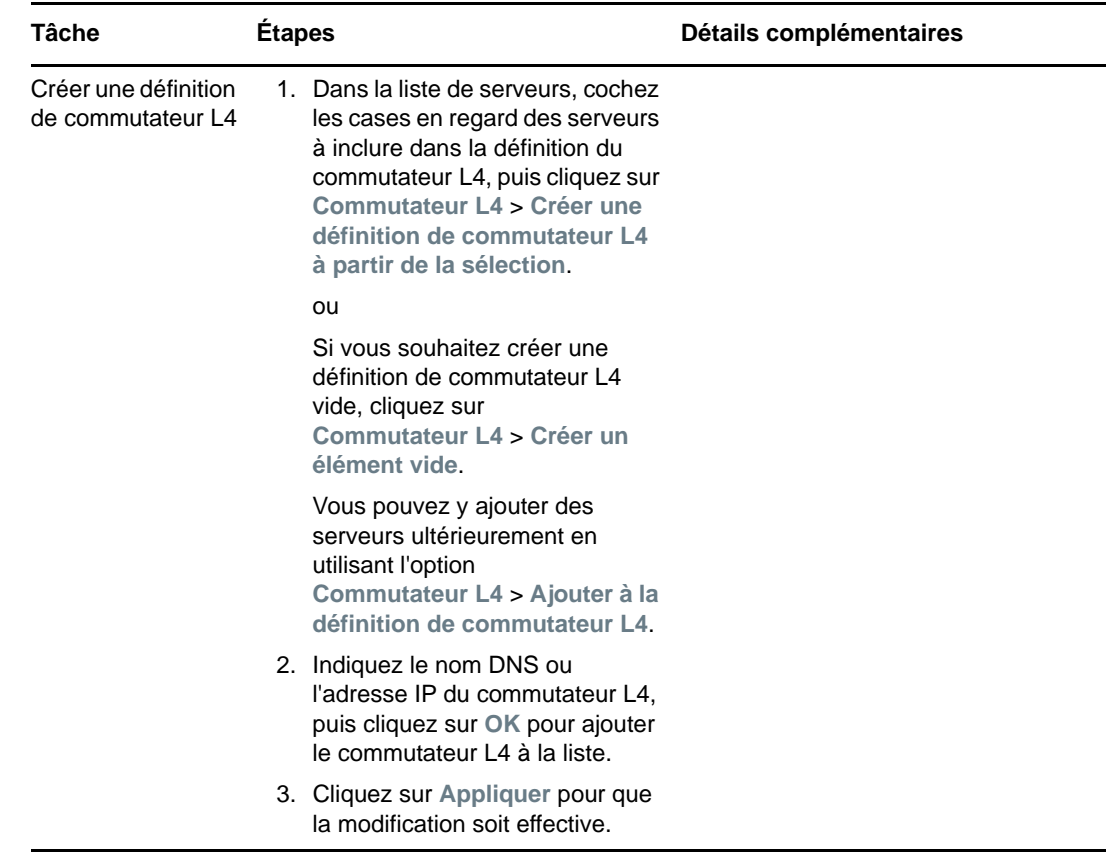

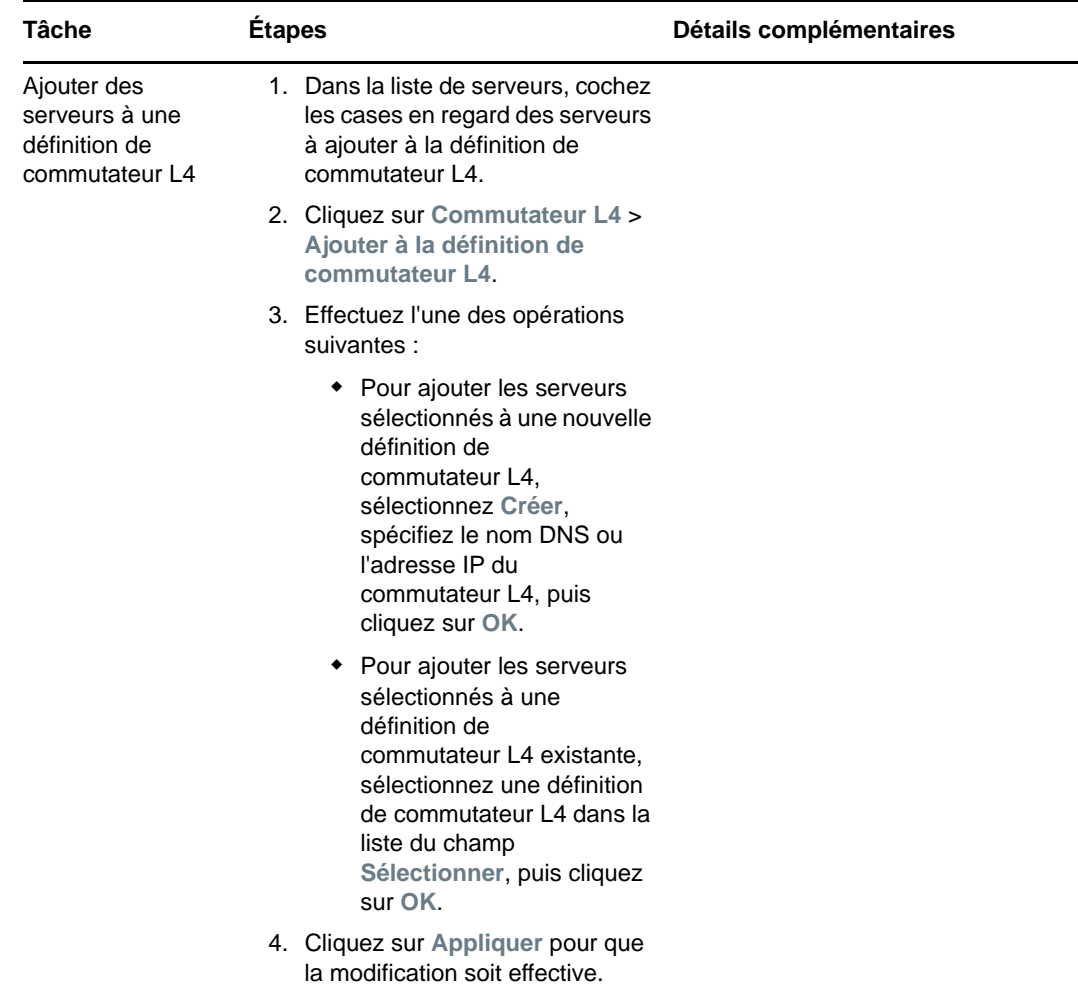

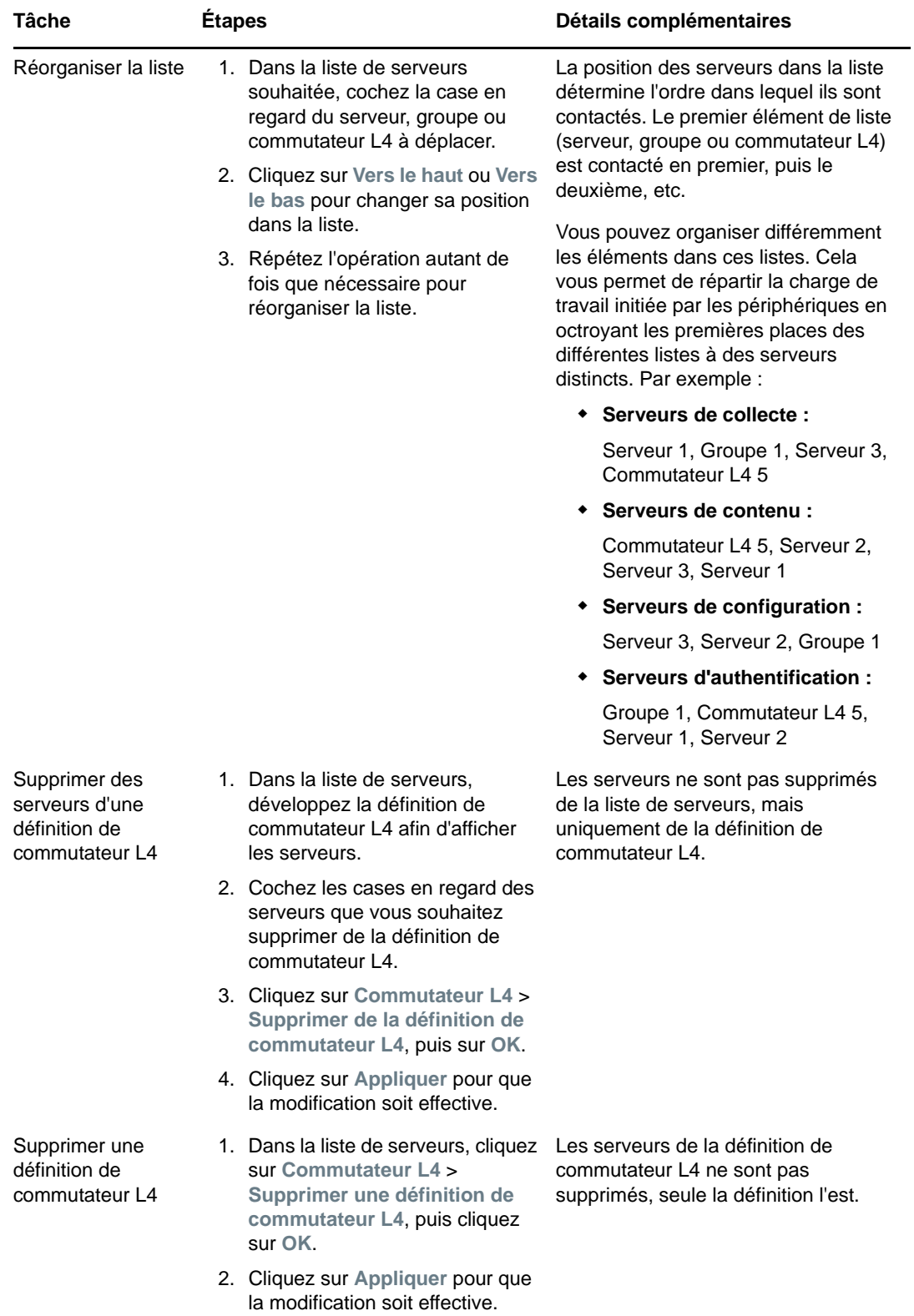

- **9** Indiquez le nombre de serveurs ZENworks dont les données doivent être envoyées en même temps aux périphériques gérés. Les options disponibles sont les suivantes :
	- **Illimité :** par défaut, les coordonnées de tous les serveurs répertoriés dans les listes de la règle effective sont envoyées aux périphériques gérés. De plus, les serveurs répertoriés dans la règle par défaut sont ajoutés à ceux figurant dans la règle effective, sauf s'ils en ont été exclus.
	- **Limiter à <nombre> serveurs par liste :** si vous souhaitez équilibrer la bande passante entre le serveur et les périphériques gérés, indiquez le nombre de serveurs dont les données doivent être envoyées simultanément aux périphériques gérés.

**REMARQUE :** vous pouvez également configurer le paramètre **Limiter les serveurs renvoyés à l'agent** dans la règle par défaut de serveur le plus proche. La limite définie dans la règle de serveur le plus proche remplace celle définie dans la règle par défaut de serveur le plus proche.

- <span id="page-46-1"></span>**10** Lorsque vous avez terminé, cliquez sur **OK** pour ajouter la règle à la liste des **Règles de serveur le plus proche**.
- **11** Répétez la procédure de l'[Étape 2](#page-36-1) à l'[Étape 10](#page-46-1) pour créer des règles supplémentaires.
- **12** Si nécessaire, procédez comme suit après avoir créé des règles :
	- Utilisez les boutons **Vers le haut** et **Vers le bas** pour réorganiser les règles dans la liste **Règles de serveur le plus proche**.

Les règles sont évaluées dans l'ordre dans lequel elles sont répertoriées. Vous devriez placer les règles dans l'ordre dans lequel vous voulez qu'elles soient évaluées.

Pour modifier les paramètres d'une règle, sélectionnez-la, puis cliquez sur **Modifier**.

## <span id="page-46-0"></span>**4.2.2 Sauvegarde de règles de serveur le plus proche pour les périphériques ZENworks 11.4.x**

Si des règles de serveur le plus proche complexes sont configurées dans votre zone de gestion ZENworks, il est conseillé d'exporter ces règles dans le cadre de la procédure de sauvegarde.

Les commandes zman suivantes sont utiles pour sauvegarder les règles de serveur le plus proche :

- **location-copy-rules (loccp) :** copie les données des règles de serveur le plus proche depuis un périphérique source ou un dossier de périphériques sur un ou plusieurs périphériques ou dossiers de périphériques cible.
- **location-export-rules-to-file (loctf) :** exporte les données des règles de serveur le plus proche (au format XML) vers un fichier. Ce fichier XML peut être utilisé comme entrée pour créer ou compléter les règles de serveur le plus proche.
- **location-import-rules-from-file (locff) :** importe les données des règles de serveur le plus proche (au format XML) depuis un fichier.

Pour plus d'informations sur ces commandes et leur utilisation, reportez-vous à la section « Commandes relatives aux règles d'emplacement » du manuel *Référence des utilitaires de ligne de commande de ZENworks 2017*. Ces commandes ne sont plus valides lorsque vous avez établi votre zone comme référence pour ZENworks 2017.

# <span id="page-47-0"></span>**4.3 Limitations connues**

- Après la mise à niveau d'un serveur primaire de ZENworks 11 SP4 vers ZENworks 2017, les opérations suivantes ne sont pas prises en charge :
	- La promotion des périphériques gérés sur lesquels une ancienne version de l'agent ZENworks (version 11.4.x) est installée en tant que satellite.
	- La modification des paramètres et des rôles de satellite pour les satellites 11.4.*x* existants.
- Si une stratégie ou un ensemble de type sandbox uniquement est assigné à un utilisateur test et que ce dernier se connecte à un périphérique géré 11.4.x appartenant à une zone de gestion ZENworks 2017, aucune des assignations utilisateur de la stratégie ou de l'ensemble n'est répercutée sur le périphérique.
- Le comportement de l'ensemble des opérations d'installation d'un ensemble sur un périphérique géré a changé dans ZENworks 2017 en raison de l'introduction de la gestion des changements pour les ensembles. Pour comprendre le comportement, reportez-vous à la section relative à « l'influence des versions d'ensemble sur un groupe d'opérations d'installation » du manuel *Référence de distribution des logiciels ZENworks 2017*.

Pour se conformer au comportement de l'ensemble des opérations d'installation de ZENworks 2017, l'exécution de l'ensemble des opérations d'installation sur un périphérique géré 10.2.*x* se trouvant dans la zone de gestion ZENworks 2017 requiert l'application d'un correctif au périphérique. Pour plus d'informations sur le correctif, reportez-vous au [site de téléchargement](http://download.novell.com/Download?buildid=CCdDG4BfuJs~)  [Micro Focus](http://download.novell.com/Download?buildid=CCdDG4BfuJs~).